**Sun Server X2-8 (formerly Sun Fire X4800 M2) Installation Guide forWindows Operating Systems**

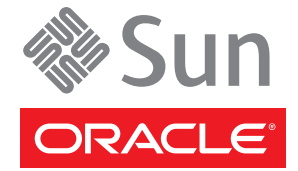

Part No: E20820–04 October 2013

Copyright © 2013, Oracle and/or its affiliates. All rights reserved.

This software and related documentation are provided under a license agreement containing restrictions on use and disclosure and are protected by intellectual property laws. Except as expressly permitted in your license agreement or allowed by law, you may not use, copy, reproduce, translate, broadcast, modify, license, transmit, distribute, exhibit, perform, publish, or display any part, in any form, or by any means. Reverse engineering, disassembly, or decompilation of this software, unless required by law for interoperability, is prohibited.

The information contained herein is subject to change without notice and is not warranted to be error-free. If you find any errors, please report them to us in writing.

If this is software or related documentation that is delivered to the U.S. Government or anyone licensing it on behalf of the U.S. Government, the following notice is applicable:

U.S. GOVERNMENT END USERS. Oracle programs, including any operating system, integrated software, any programs installed on the hardware, and/or documentation, delivered to U.S. Government end users are "commercial computer software" pursuant to the applicable Federal Acquisition Regulation and agency-specific supplemental regulations. As such, use, duplication, disclosure, modification, and adaptation of the programs, including any operating system, integrated software, any programs installed on the hardware, and/or documentation, shall be subject to license terms and license restrictions applicable to the programs. No other rights are granted to the U.S. Government.

This software or hardware is developed for general use in a variety of information management applications. It is not developed or intended for use in any inherently dangerous applications, including applications that may create a risk of personal injury. If you use this software or hardware in dangerous applications, then you shall be responsible to take all appropriate fail-safe, backup, redundancy, and other measures to ensure its safe use. Oracle Corporation and its affiliates disclaim any liability for any damages caused by use of this software or hardware in dangerous applications.

Oracle and Java are registered trademarks of Oracle and/or its affiliates. Other names may be trademarks of their respective owners.

Intel and Intel Xeon are trademarks or registered trademarks of Intel Corporation. All SPARC trademarks are used under license and are trademarks or registered trademarks of SPARC International, Inc. AMD, Opteron, the AMD logo, and the AMD Opteron logo are trademarks or registered trademarks of Advanced Micro Devices. UNIX is a registered trademark of The Open Group.

This software or hardware and documentation may provide access to or information on content, products, and services from third parties. Oracle Corporation and its affiliates are not responsible for and expressly disclaim all warranties of any kind with respect to third-party content, products, and services. Oracle Corporation and its affiliates will not be responsible for any loss, costs, or damages incurred due to your access to or use of third-party content, products, or services.

Ce logiciel et la documentation qui l'accompagne sont protégés par les lois sur la propriété intellectuelle. Ils sont concédés sous licence et soumis à des restrictions d'utilisation et de divulgation. Sauf disposition de votre contrat de licence ou de la loi, vous ne pouvez pas copier, reproduire, traduire, diffuser, modifier, breveter, transmettre, distribuer, exposer, exécuter, publier ou afficher le logiciel, même partiellement, sous quelque forme et par quelque procédé que ce soit. Par ailleurs, il est interdit de procéder à toute ingénierie inverse du logiciel, de le désassembler ou de le décompiler, excepté à des fins d'interopérabilité avec des logiciels tiers ou tel que prescrit par la loi.

Les informations fournies dans ce document sont susceptibles de modification sans préavis. Par ailleurs, Oracle Corporation ne garantit pas qu'elles soient exemptes d'erreurs et vous invite, le cas échéant, à lui en faire part par écrit.

Si ce logiciel, ou la documentation qui l'accompagne, est concédé sous licence au Gouvernement des Etats-Unis, ou à toute entité qui délivre la licence de ce logiciel ou l'utilise pour le compte du Gouvernement des Etats-Unis, la notice suivante s'applique:

U.S. GOVERNMENT END USERS. Oracle programs, including any operating system, integrated software, any programs installed on the hardware, and/or documentation, delivered to U.S. Government end users are "commercial computer software" pursuant to the applicable Federal Acquisition Regulation and agency-specific supplemental regulations. As such, use, duplication, disclosure, modification, and adaptation of the programs, including any operating system, integrated software, any programs installed on the hardware, and/or documentation, shall be subject to license terms and license restrictions applicable to the programs. No other rights are granted to the U.S. Government.

Ce logiciel ou matériel a été développé pour un usage général dans le cadre d'applications de gestion des informations. Ce logiciel ou matériel n'est pas conçu ni n'est destiné à être utilisé dans des applications à risque, notamment dans des applications pouvant causer des dommages corporels. Si vous utilisez ce logiciel ou matériel dans le cadre d'applications dangereuses, il est de votre responsabilité de prendre toutes les mesures de secours, de sauvegarde, de redondance et autres mesures nécessaires à son utilisation dans des conditions optimales de sécurité. Oracle Corporation et ses affiliés déclinent toute responsabilité quant aux dommages causés par l'utilisation de ce logiciel ou matériel pour ce type d'applications.

Oracle et Java sont des marques déposées d'Oracle Corporation et/ou de ses affiliés. Tout autre nom mentionné peut correspondre à des marques appartenant à d'autres propriétaires qu'Oracle.

Intel et Intel Xeon sont des marques ou des marques déposées d'Intel Corporation. Toutes les marques SPARC sont utilisées sous licence et sont des marques ou des marques déposées de SPARC International, Inc. AMD, Opteron, le logo AMD et le logo AMD Opteron sont des marques ou des marques déposées d'Advanced Micro Devices. UNIX est une marque déposée d'The Open Group.

Ce logiciel ou matériel et la documentation qui l'accompagne peuvent fournir des informations ou des liens donnant accès à des contenus, des produits et des services émanant de tiers. Oracle Corporation et ses affiliés déclinent toute responsabilité ou garantie expresse quant aux contenus, produits ou services émanant de tiers. En aucun cas, Oracle Corporation et ses affiliés ne sauraient être tenus pour responsables des pertes subies, des coûts occasionnés ou des dommages causés par l'accès à des contenus, produits ou services tiers, ou à leur utilisation.

# Contents

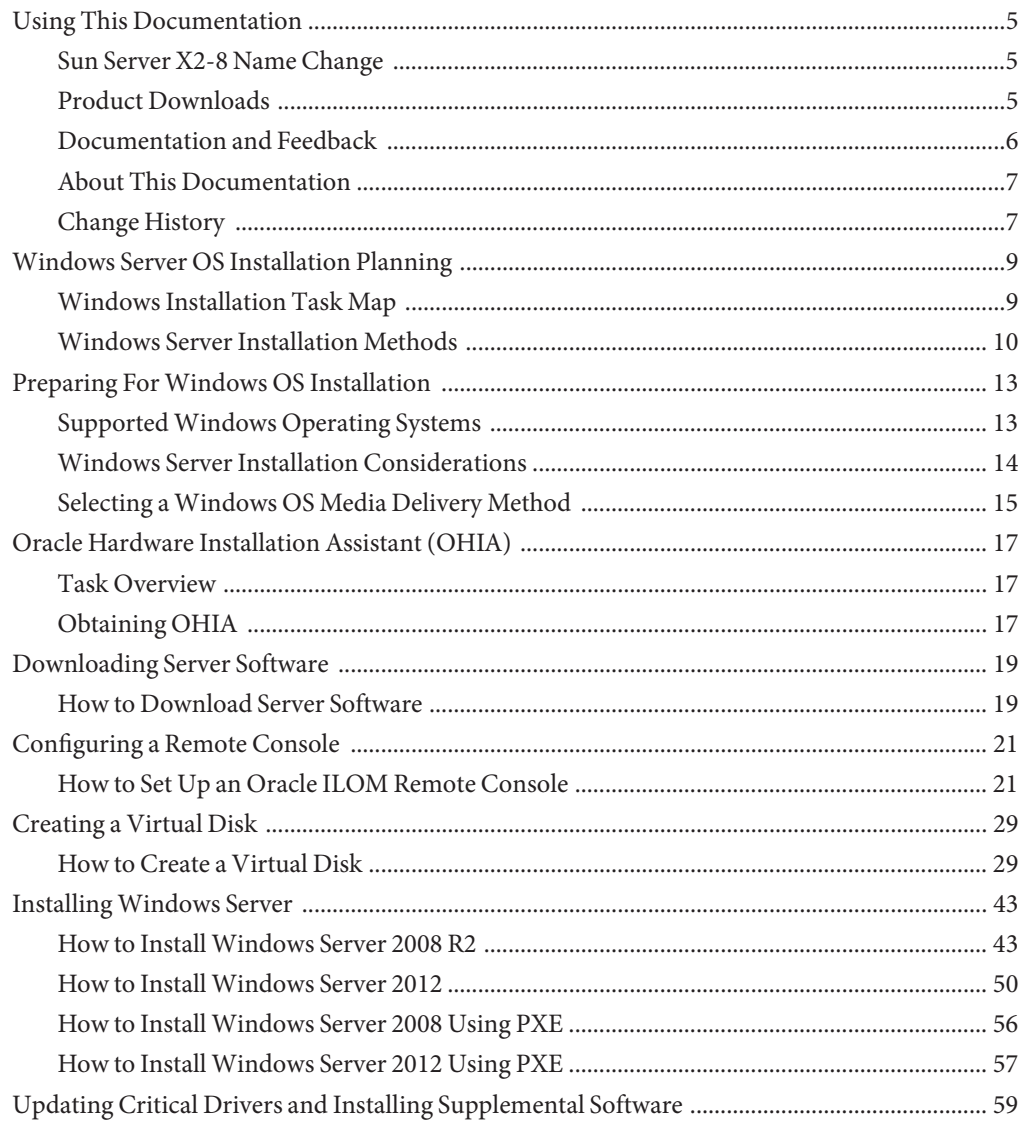

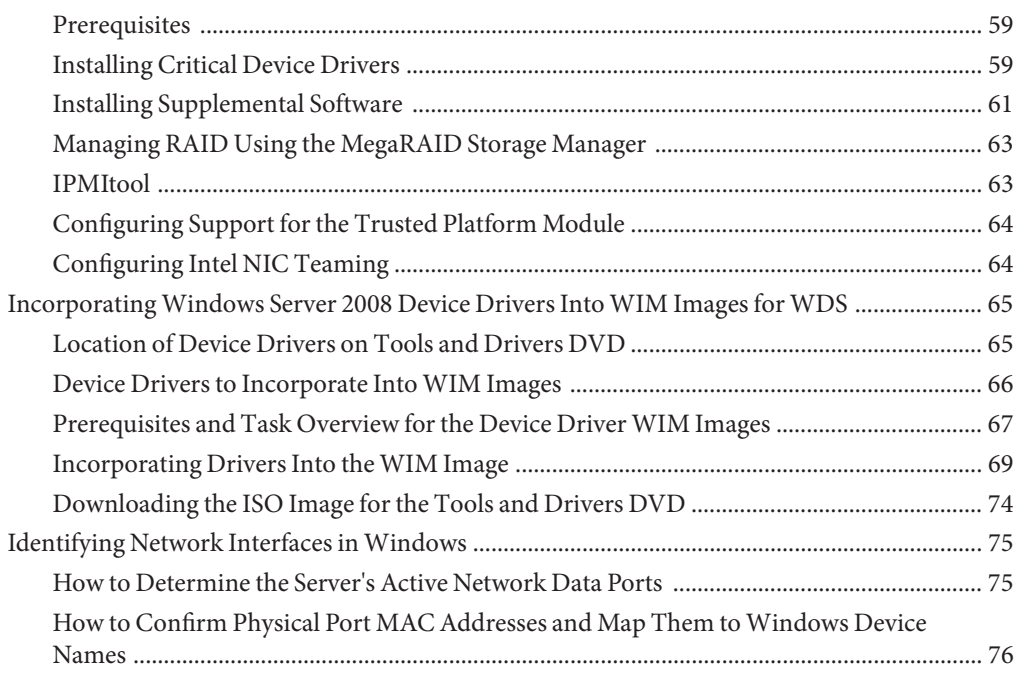

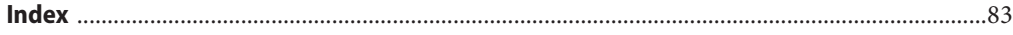

## <span id="page-4-0"></span>Using This Documentation

This section provides product information, documentation and feedback links, and a document change history.

- "Sun Server X2-8 Name Change" on page 5
- "Product Downloads" on page 5
- ["Documentation and Feedback" on page 6](#page-5-0)
- ["About This Documentation" on page 7](#page-6-0)
- ["Change History" on page 7](#page-6-0)

#### **Sun Server X2-8 Name Change**

The Sun Server X2-8 was formerly named the Sun Fire X4800 M2 server. This former name might still appear in the product. The name change does not indicate any change in system features or functionality.

The new name identifies the following:

- X identifies an x86 product.
- The first number, 2, identifies the generation of the server.
- The second number, 8, identifies the number of processors.

### **Product Downloads**

You can find downloads for all Oracle x86 servers and server modules (blades) on My Oracle Support (MOS). On MOS you can find two type of downloads:

- Software release bundles specific to the rackmount server, server module, modular system (blade chassis), or NEM. These software release bundles include Oracle ILOM, Oracle Hardware Installation Assistant and other platform software and firmware.
- Standalone software common across multiple types of hardware. This includes the Hardware Management Pack and Hardware Management Connectors.

#### <span id="page-5-0"></span>▼ **Get Software and Firmware Downloads**

- **Go to <http://support.oracle.com>. 1**
- **Sign in to My Oracle Support. 2**
- **At the top of the page, click the Patches and Updates tab. 3**
- **In the Patch Search box, click Product or Family (Advanced Search). 4**
- **In the Product ? is field, type a full or partial product name, for example, Sun Server X2-8 until a list of matches is displayed and select the product of interest. 5**
- **In the Release ? is pull-down list, click the Down arrow. 6**
- **In the window that appears, click the triangle (>) by the product folder icon to show the choices and then select the release of interest and click Close. 7**
- **In the Patches Search box, click Search. 8** A list of product downloads (listed as patches) appears.
- **Select the Patch name of interest, for example, 12684585, for the Sun Server X2-8 1.0 Firmware. 9**
- **In the right-side pane that appears, click Download. 10**

### **Documentation and Feedback**

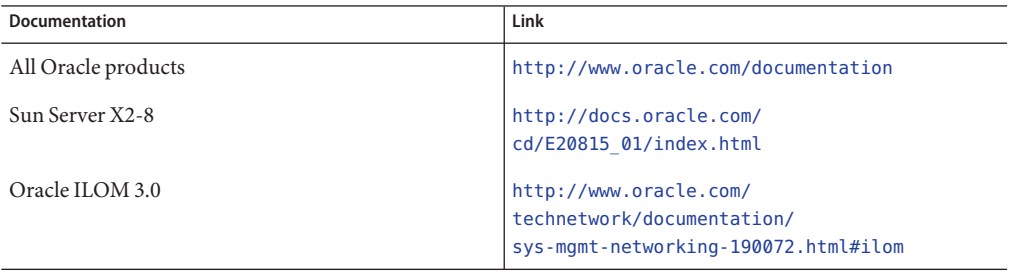

Provide feedback on this documentation at: <http://www.oracle.com/goto/docfeedback>.

## <span id="page-6-0"></span>**About This Documentation**

This documentation set is available in both PDF and HTML. The information is presented in topic-based format (similar to online help) and therefore does not include chapters, appendices, or section numbering.

You can get a PDF that includes all information about a particular topic subject (such as hardware installation or product notes) by clicking the PDF button on the top of the page.

## **Change History**

The following lists the release history of this documentation set:

- July 2011 Initial publication.
- October 2011 Revised for SW1.1.
- January 2012 Revised for SW1.2.
- April 2012 Revised to add preinstalled Oracle VM, and additional rack mounting instructions.
- June 2012 Revised to add the preinstalled Solaris 11 operating system.
- July 2012 Revised to change name and to add 32 Gb DIMMs.
- October 2013 Added Windows Server 2012.

## <span id="page-8-0"></span>Windows Server OS Installation Planning

This section describes methods to install the Microsoft Windows Server (64–bit) operating system onto the Oracle Sun Server X2-8.

This document includes the following topics:

- "Windows Installation Task Map" on page 9
- ["Windows Server Installation Methods" on page 10](#page-9-0)

**Note –** The Sun Server X2-8 was formerly named the Sun Fire X4800 M2 server. This former name might still appear in the product. The name change does not indicate any change in system features or functionality.

### **Windows Installation Task Map**

To manually install Windows Server, complete the following tasks in order:

1. Choose a delivery method.

For more information about media access options, see ["Selecting a Windows OS Media](#page-14-0) [Delivery Method" on page 15.](#page-14-0)

2. Download required software and server-specific drivers.

See ["Downloading Server Software" on page 19.](#page-18-0)

- 3. (Optional) Prepare the Oracle ILOM Remote Console if you are doing a remote install. See ["Configuring a Remote Console" on page 21.](#page-20-0)
- 4. Create a virtual disk, and configure RAID if desired. See ["Creating a Virtual Disk" on page 29.](#page-28-0)
- 5. Install Windows Server. See:

["How to Install Windows Server 2008 R2" on page 43](#page-42-0)

["How to Install Windows Server 2012" on page 50](#page-49-0)

["How to Install Windows Server 2008 Using PXE" on page 56](#page-55-0)

["How to Install Windows Server 2012 Using PXE" on page 57](#page-56-0)

6. Install critical drivers and supplemental software after the initial installation of Windows.

<span id="page-9-0"></span>See ["Updating Critical Drivers and Installing Supplemental Software" on page 59.](#page-58-0)

These procedures ensure that your server is installed with the full feature set.

7. Incorporate device drivers into your WIM image.

See ["Incorporating Windows Server 2008 Device Drivers Into WIM Images for WDS" on](#page-64-0) [page 65.](#page-64-0)

8. Identify network interfaces.

See ["Identifying Network Interfaces in Windows" on page 75.](#page-74-0)

### **Windows Server Installation Methods**

You can install Windows Server 2008 or Windows Server 2012 using any one of the following methods, depending on whether you are a novice, expert, or advanced user:

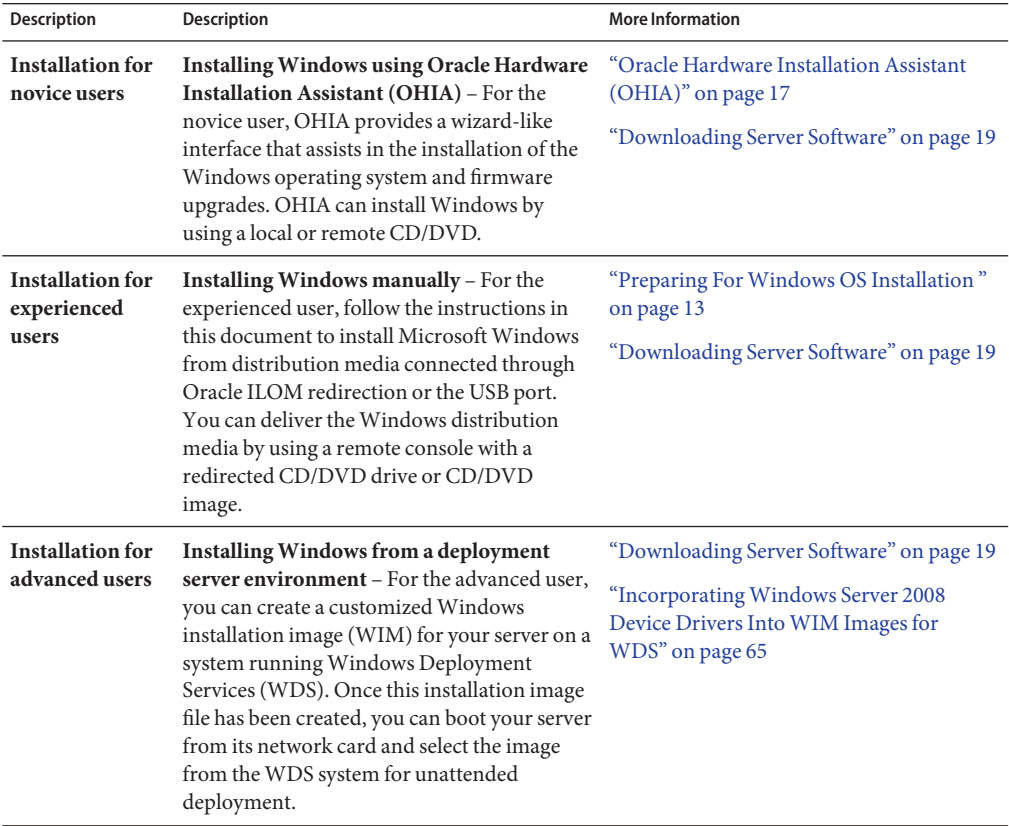

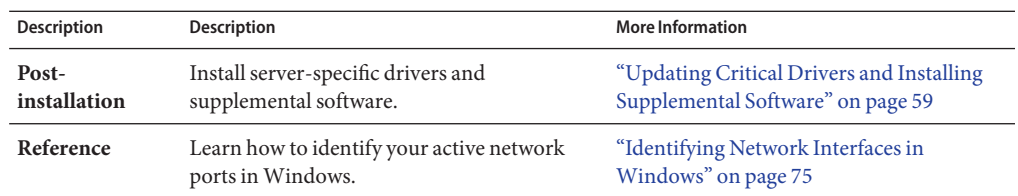

*See also:*

["Preparing For Windows OS Installation " on page 13](#page-12-0)

# <span id="page-12-0"></span>Preparing ForWindows OS Installation

This section describes how to get started installing a Microsoft Windows Server 2008 R2 or 2012 (64–bit) operating system on a Sun Server X2-8.

The following topics are covered:

- "Supported Windows Operating Systems" on page 13
- ["Windows Server Installation Considerations" on page 14](#page-13-0)
- ["Selecting a Windows OS Media Delivery Method" on page 15](#page-14-0)

### **SupportedWindows Operating Systems**

The Sun Server X2-8 supports the following Microsoft Windows operating systems at the time of publication of this document:

- Microsoft Windows Server 2012
- Microsoft Windows Server 2008 R2
	- Standard Edition (64-bit)
	- Enterprise Edition (64-bit)
	- Datacenter Edition (64-bit)

To view a current list of supported operating systems, refer to the *[Sun Server X2-8 \(formerly Sun](http://www.oracle.com/pls/topic/lookup?ctx=E20815&id=SFMPN) [Fire X4800 M2\) Product Notes](http://www.oracle.com/pls/topic/lookup?ctx=E20815&id=SFMPN)*.

## <span id="page-13-0"></span>**Windows Server Installation Considerations**

Note the following important considerations before beginning the Windows Server operating system installation on your Oracle server.

- Installing the Windows operating system overwrites any data on the boot drive, including any preinstalled operating system.
- Disable x2APIC in the BIOS Setup Utility before you install the Windows operating system. Access the BIOS Setup Utility, select Advanced —> CPU Configuration —> x2APIC —> Disabled. Then Exit and save changes.

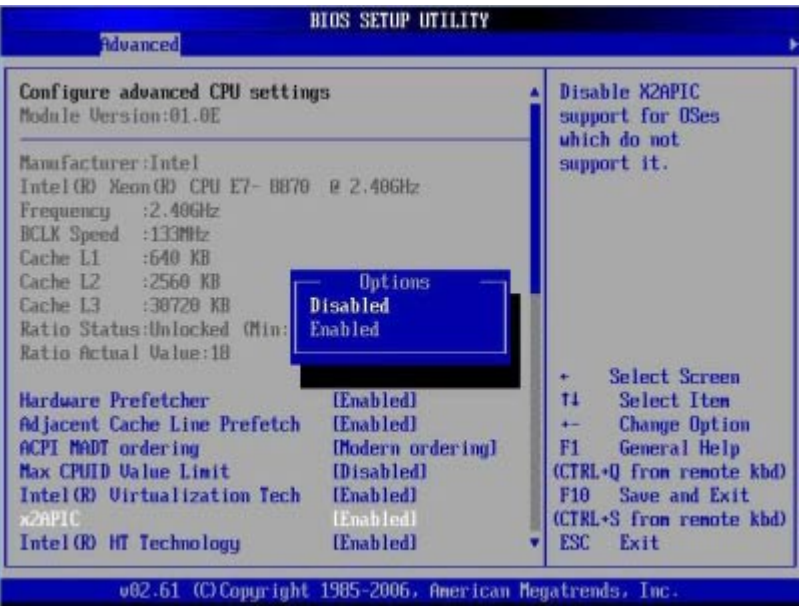

■ If you are using the on-board LSI mass storage controller and you want to include your boot drive as part of a RAID configuration, you need to configure a RAID volume on the controller before installing the Windows operating system.

*Before* you install Windows, use the LSI integrated RAID controller's setup utility by pressing Ctrl-C when prompted during server boot-up. For more details, refer to the *Sun LSI 106x RAID User's Guide* for your server.

**Note –** For information about how to create a RAID virtual disk for the LSI MegaRAID SAS 9262-8i controller, see ["Creating a Virtual Disk" on page 29.](#page-28-0)

■ The *Windows Server 2008 R2* package includes the required mass storage drivers for initial Windows operating system installation.

<span id="page-14-0"></span>No separate driver disk is required during initial installation. Post-Windows installation, upgrade server-specific device drivers to the full-featured, Oracle-tested versions as described in ["Updating Critical Drivers and Installing Supplemental Software" on page 59.](#page-58-0)

■ All the drivers for Windows Server 2012 are in the box. There are no Windows Server 2012 drivers for certain PCIe add-in cards. See the installation sections in ["How to Install](#page-49-0) [Windows Server 2012" on page 50](#page-49-0) and ["How to Install Windows Server 2012 Using PXE"](#page-56-0) [on page 57](#page-56-0) for details.

## **Selecting aWindows OS Media Delivery Method**

You must choose a method for providing the Windows OS installation media. The procedures for installing Windows OS differ depending on your media delivery method, as shown in the following table.

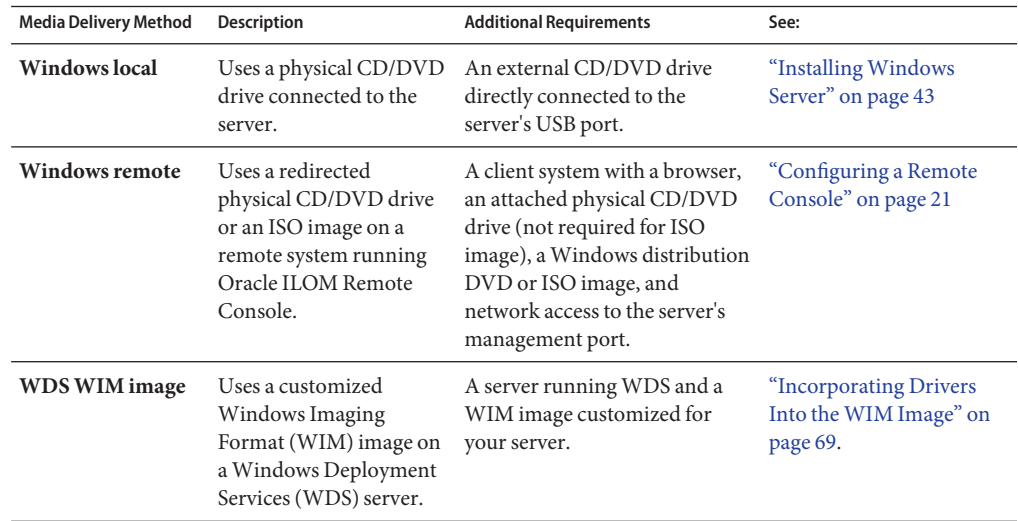

# <span id="page-16-0"></span>Oracle Hardware Installation Assistant (OHIA)

The Oracle Hardware Installation Assistant (OHIA) is a tool that helps you perform a variety of deployment and recovery tasks on your Oracle x86 server. OHIA can be launched from a bootable CD, a USB flash drive prepared with OHIA software, or a customized OHIA image available on a PXE installation server.

- "Task Overview" on page 17
- "Obtaining OHIA" on page 17

#### **Task Overview**

The following tasks can be performed using OHIA:

**Note –** The available tasks are server-dependent and might vary.

- Upgrade your system BIOS, Oracle ILOM service processor firmware to the latest version (regardless of the OS on your server).
- Upgrade your HBA firmware to the latest version (regardless of the OS on your server).
- Configure RAID-1 volumes if you have an LSI-based disk controller (1068e for SAS-1, or 2926x and 9280 for SAS-2).
- Perform an assisted installation of a supported Windows or Linux operating system on your Oracle server. OHIA installs appropriate drivers and platform-specific software, eliminating the need to create a separate driver disk. You provide the licensed OS distribution media (from CD or network image file), and the OHIA wizard guides you through the installation.
- Update your OHIA session with the latest firmware and drivers from Oracle.

### **Obtaining OHIA**

OHIA is available as an option with most new x86 servers. In addition, an ISO CD image of OHIA is available for download from Oracle. For a complete list of supported Oracle server platforms, refer to the OHIA information page at:

[http://www.oracle.com/](http://www.oracle.com/technetwork/server-storage/servermgmt/tech/hardware-installation-assistant/index.html) [technetwork/server-storage/servermgmt/tech/hardware-installation-assistant/](http://www.oracle.com/technetwork/server-storage/servermgmt/tech/hardware-installation-assistant/index.html) [index.html](http://www.oracle.com/technetwork/server-storage/servermgmt/tech/hardware-installation-assistant/index.html)

Documentation describing how to use OHIA can also be found at [http://](http://download.oracle.com/docs/cd/E19593-01/index.html) [download.oracle.com/docs/cd/E19593-01/index.html](http://download.oracle.com/docs/cd/E19593-01/index.html).

## <span id="page-18-0"></span>Downloading Server Software

Server software that contains updated drivers and utilities for your server's hardware components is available from the web or from the optional documentation media kit. This software is required to complete the operating system installation.

Check the Oracle web site for the latest version of the software at <http://support.oracle.com>. If you do not have the latest version software on your Tools and Drivers CD/DVD, then download the latest version. If you have the latest Tools and Drivers CD/DVD, you can skip this section.

*See also:*"How to Download Server Software" on page 19.

#### ▼ **How to Download Server Software**

The *\_x\_x\_x* number in the package file names identifies the version of the package (for example, InstallPack\_1\_1\_4.zip).

**Go to the software download site for your server: 1**

(<http://wikis.oracle.com/display/SystemsComm/Systems+Options+and+Downloads>)

- **Choose one of the following download options: 2**
	- **If you are installingWindows from distribution media (CD/DVD or ISO image), download Windows.zip to an accessible location.**

Extract the following sub-package contained in Windows.zip:

InstallPack*\_x\_x\_x*.zip

This is the program to install all server-specific device drivers and supplemental software after the initial installation of Windows.

■ **If you are installingWindows from aWindows Deployment Server (WDS) (advanced installation), download Windows.zip.**

Extract the following sub-package contained in Windows.zip to the appropriate Windows image (WIM) folder on the WDS server as described in ["Incorporating Drivers Into the](#page-68-0) [WIM Image" on page 69:](#page-68-0)

DriverPack*\_x\_x\_x*.zip

- For experts only:**Download the following: 3**
	- Server-specific driver archive for Windows Server, English.
	- Tools folder for Windows Server 2008 R2 or for Windows Server 2012 (for experts only, supplemental software archive).
	- Drivers folders.
- **Make sure that the driver packages are available, as needed, during the installation and 4 post-installation process.**

["Selecting a Windows OS Media Delivery Method" on page 15](#page-14-0) **See Also**

# <span id="page-20-0"></span>Configuring a Remote Console

This section describes how to set up a remote console system using Oracle Integrated Lights Out Manager (ILOM) Remote Console to deliver the Windows Server media over the network for operating system installation on your Oracle server.

**Note –** If you have chosen the Windows Local delivery method, proceed to ["Creating a Virtual](#page-28-0) [Disk" on page 29.](#page-28-0)

## **How to Set Up an Oracle ILOM Remote Console**

This task allows you to access your server from a remotely-located client system, using the Oracle ILOM Remote Console.

The following requirements must be met: **Before You Begin**

- The client must be running Oracle Solaris, Linux, or Windows.
- The client must be connected to a network that has access to the Oracle server Ethernet management port.
- Java Runtime Environment (JRE) must be installed on the client.
- If the client is running Oracle Solaris, volume management must be disabled for Oracle ILOM Remote Console to access the CD/DVD-ROM drive.
- If the client system is running Windows, Internet Explorer Enhanced Security must be disabled.
- The server's ILOM service processor must be set up according to the instructions in the Oracle Integrated Lights Out Manager (ILOM) documentation for your server.

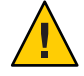

**Caution –** Using Oracle ILOM Remote Console to install the Windows Server might significantly increase the installation time, depending on network connectivity and traffic. It also has a greater risk of issues due to transient network errors.

**Start the remote console application.Type the IP address of the Oracle Integrated Lights Out Manager (ILOM) service processor into a browser. 1**

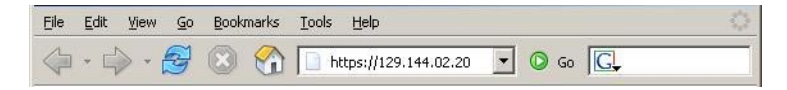

The Security Alert dialog box appears.

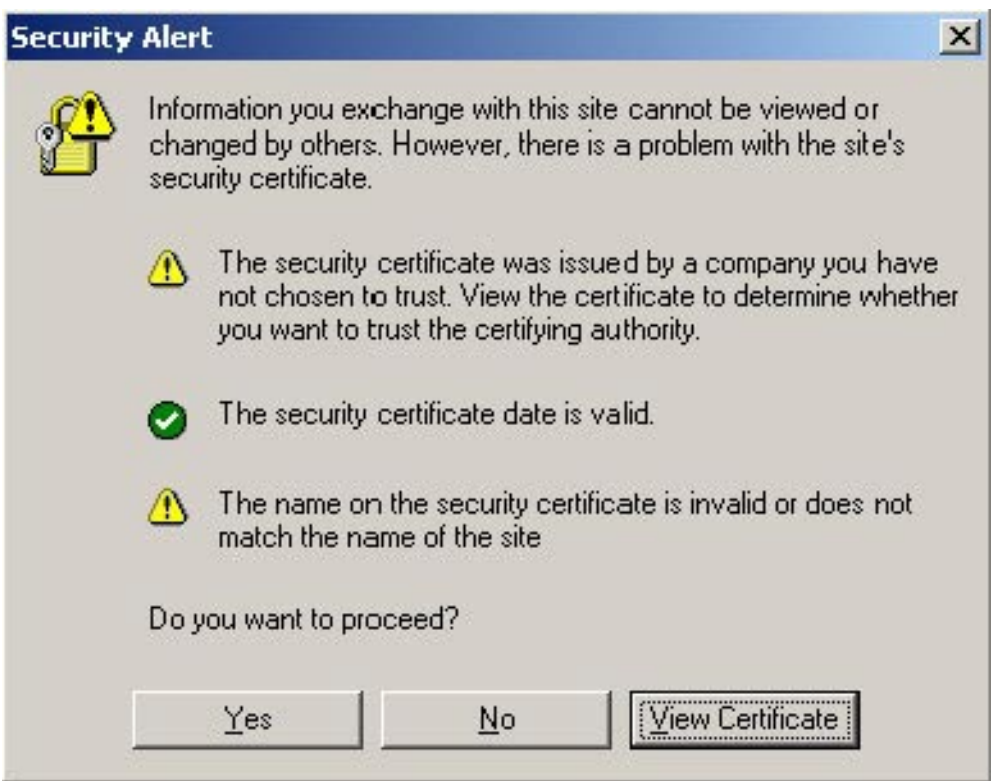

**Click Yes. 2**

The Oracle ILOM login screen appears.

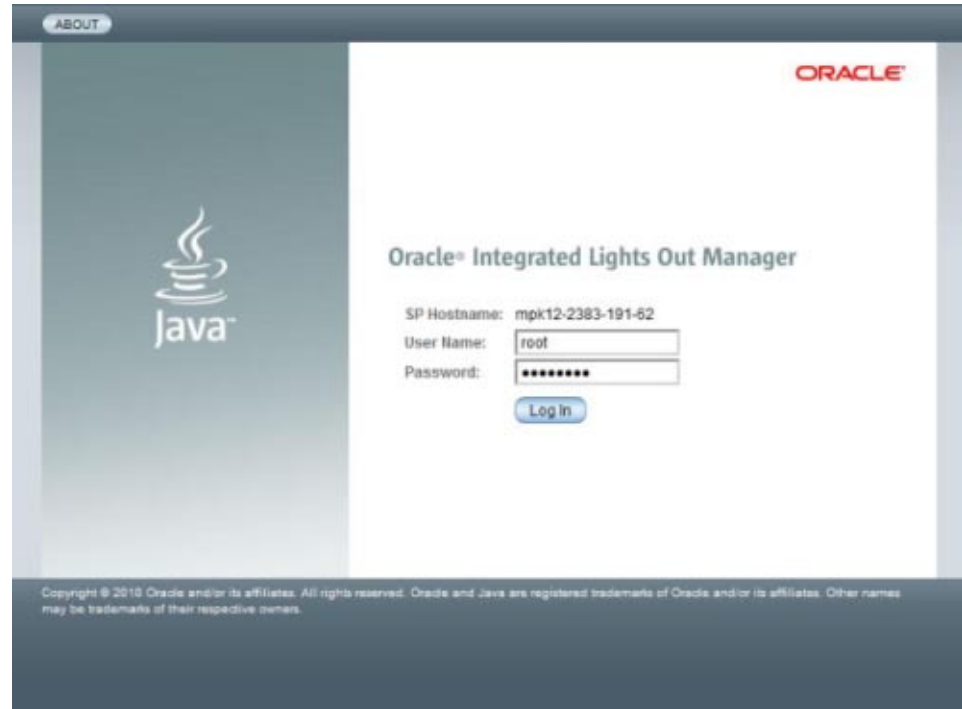

#### **Enter the user name and password, and click Log In. 3**

The default user name is **root**, and default password is **changeme**.

The Oracle ILOM System Overview screen appears.

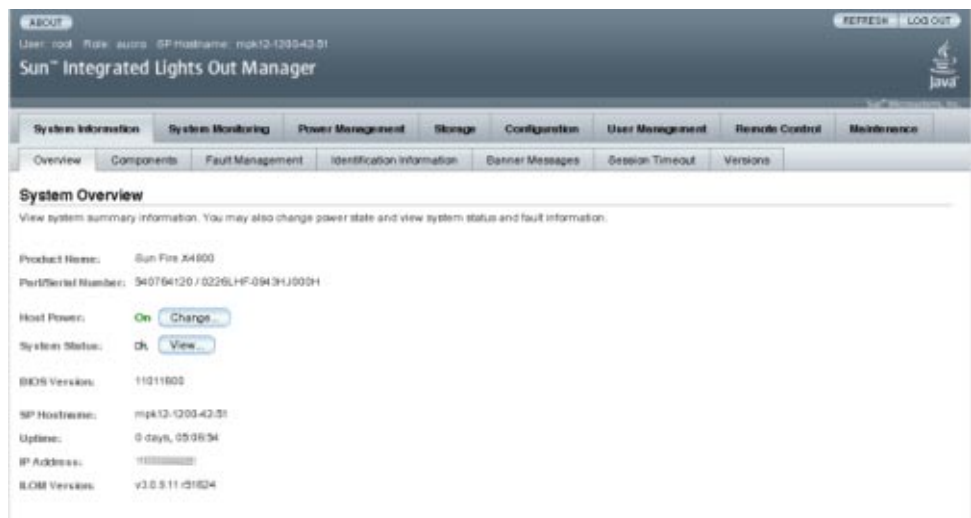

#### **Click the Remote Control tab in the Oracle ILOM web interface. 4**

The Launch Redirection screen appears.

**Note –** Make sure that the mouse mode is set to Absolute mode in the Mouse Mode Settings tab.

- **Set the mouse mode to Absolute. 5**
	- **a. Click the KVMS tab.**
	- **b. Select Absolute from the Mouse Mode drop-down menu.**
	- **c. Click the Redirection tab.**

The Launch Redirection screen appears.

#### **Click Launch Remote Console. 6**

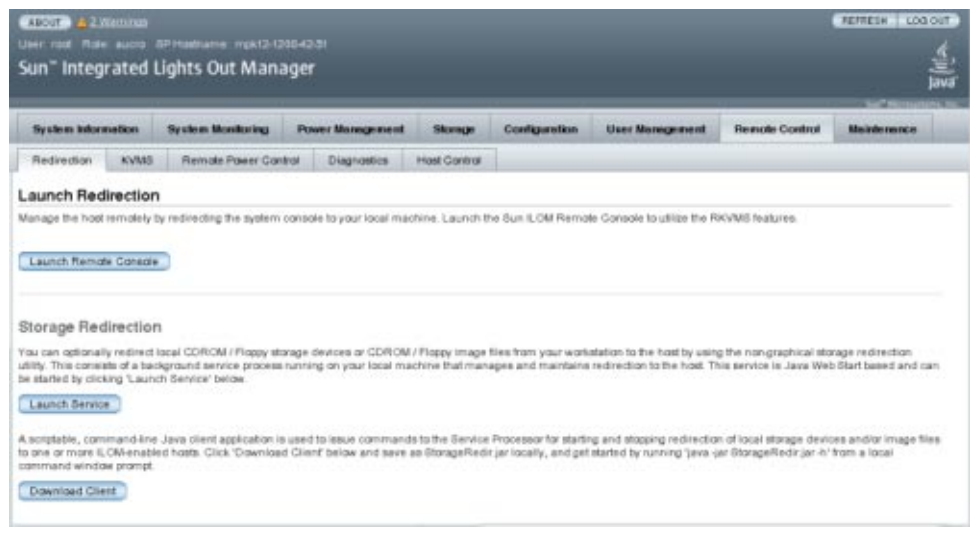

**Note –** If the dialog box regarding verifying the web site's certificate appears, click the Yes button if you choose to continue.

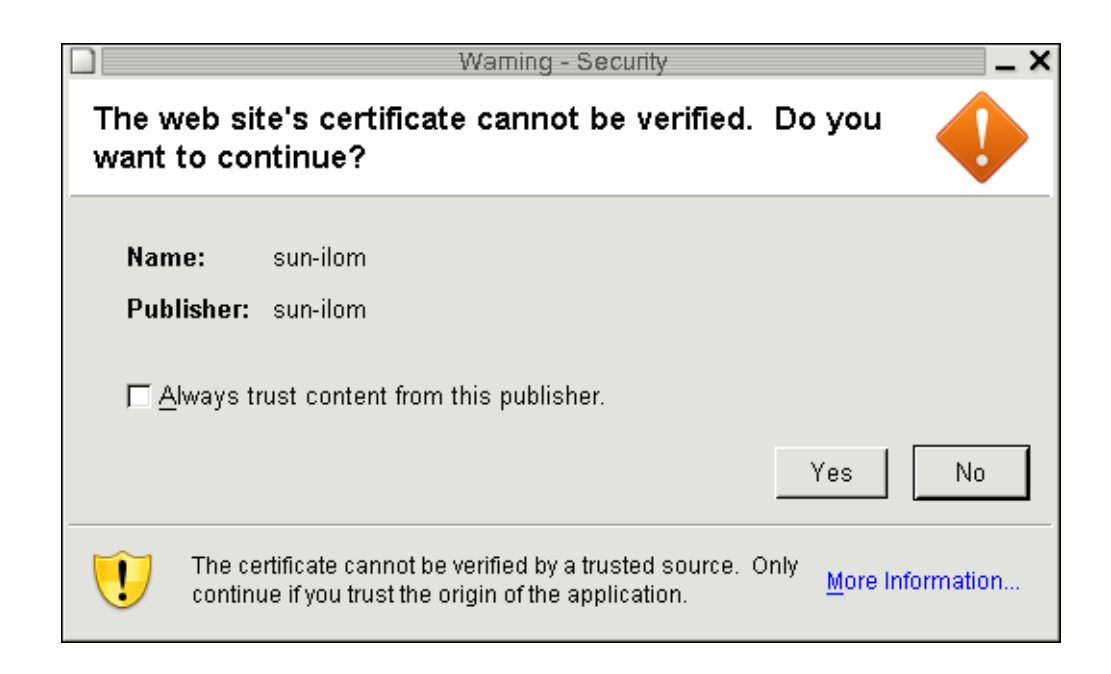

**Note –** When you are running redirection on a client running Windows, an additional warning might appear. If the Hostname Mismatch dialog box appears, click the Run button.

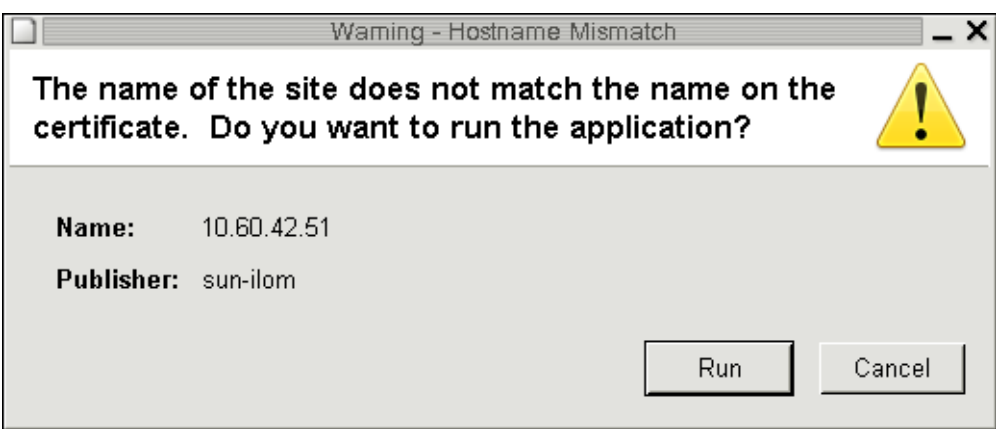

**If a login dialog appears, enter your user name and password, and click OK. 7**

The default user name is **root** and password is **changeme**.

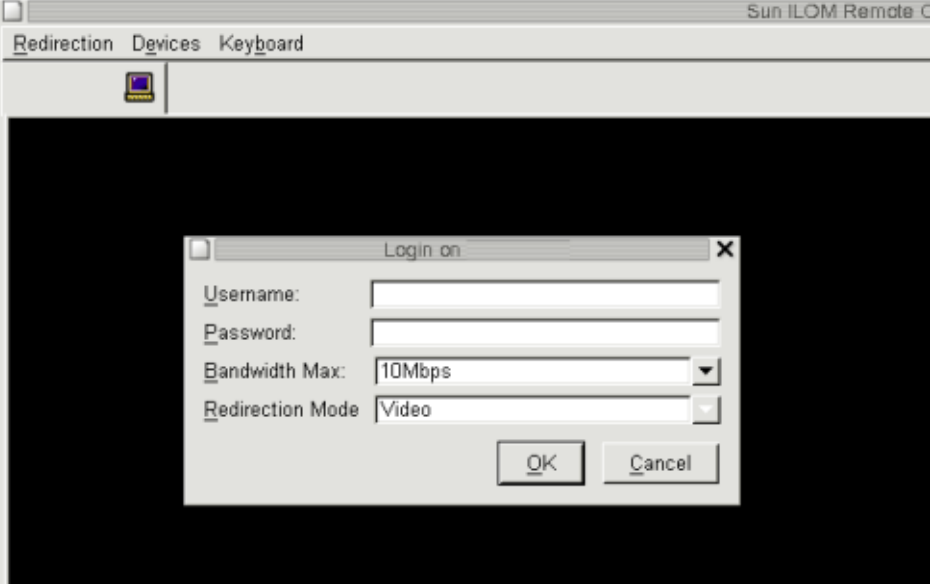

Sun ILOM Remote Console Redirection Devices Keyboard Video 본 Trying to load: pxelinux.cfg/8A3C<br>Trying to load: pxelinux.cfg/8A3<br>Trying to load: pxelinux.cfg/8A rrying to four: peerimercry.on<br>Trying to load: pxelinux.cfg/8<br>Trying to load: pxelinux.cfg/default Installerator: page 1 of 4  $N$  S G INSTALLERATOR URL: tftp://10.6.152.74/ HOSTNAME: installerator3.sfbay.sun.com This is an Installerator services OS install server. Most of the install images here will automatically destroy any data on the nachine's prinary hard disk. Sone images may destroy additional data depending on the OS. See configuration data for details at: file://installerator3.sfbay.sun.con/etc/installerator/images.def At the "boot: " prompt, enter an image specifier, or else type <RETURM>/<EMTER>/<CTRL-M> for a nenu of operating systems to install. Next page: <F1>/<ESC><1>/<CTRL-F><1> boot:

After the login is successful, the Oracle ILOM Remote Console screen appears:

The Oracle ILOM Remote Console session is now established and ready for you to proceed.

**Next Steps** ["Creating a Virtual Disk" on page 29](#page-28-0)

# <span id="page-28-0"></span>Creating a Virtual Disk

Before attempting to install the operating system, you must create a virtual disk on your server to make available space accessible for the image download. The download erases the contents of the disk.

Virtual disks can be created from the LSI firmware for downloading the operating system. The LSI firmware can be reached only during boot-up of the server. Before Windows is launched and when the LSI banner is shown, you can press the Control-H key combination to access the LSI interface.

**Note –** Virtual disks can also be created from the MegaRAID software (which is installed through the supplemental drivers on the Tools and Drivers DVD), but should not be used for installing the operating system.

See "How to Create a Virtual Disk" on page 29.

#### ▼ **How to Create a Virtual Disk**

This procedure creates a virtual disk where you will install the OS. It uses Manual Configuration to create a virtual drive using only one hard drive.

This is only one of many possible RAID configurations. To install a different RAID configuration, refer to the *SGX-SAS6-R-REM-Z: Software User's Guide*, available at: [http://www.lsi.com/sep/Pages/oracle/sg\\_x\\_sas6-r-rem-z.aspx](http://www.lsi.com/sep/Pages/oracle/sg_x_sas6-r-rem-z.aspx)

If you are using a Windows Remote installation, configure it as described in ["Configuring a](#page-20-0) [Remote Console" on page 21](#page-20-0) before starting. **Before You Begin**

- **Log into the Oracle ILOM using the IP address of the service processor (SP) module. 1**
- **If you are using aWindows Remote installation, switch the mouse mode to Relative:, select 2 KVMS –> Mouse Mode –> Relative –> then select Save.**
	- **a. Click the KVMS tab.**
- **b. Select Relative from the Mouse Mode drop-down menu.**
- **c. Click the Redirection tab.**

The Launch Redirection screen appears.

- **Reboot your system and wait for the LSI banner.When the devices appear in the banner page, use the Control-H key combination. 3**
- **In the Adapter Selection screen, click Start. 4**

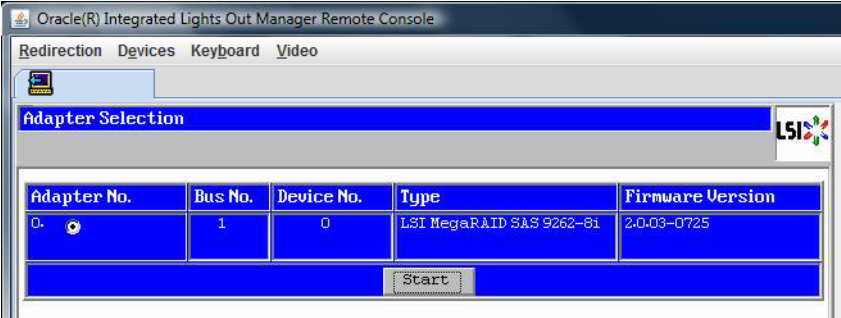

The MegaRaid BIOS Config Utility Virtual Configuration screen appears.

**In the MegaRaid BIOS Config Utility Virtual Configuration screen, select ConfigurationWizard. 5**

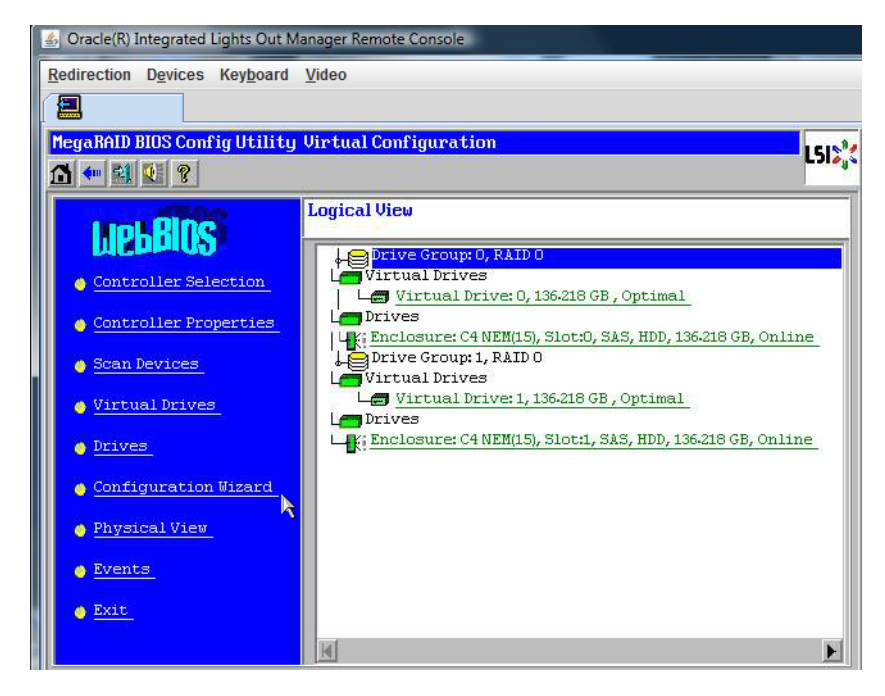

The MegaRaid BIOS Config Utility Virtual Configuration Wizard screen appears.

**Click ConfigurationWizard to start the virtual disk configuration wizard. 6**

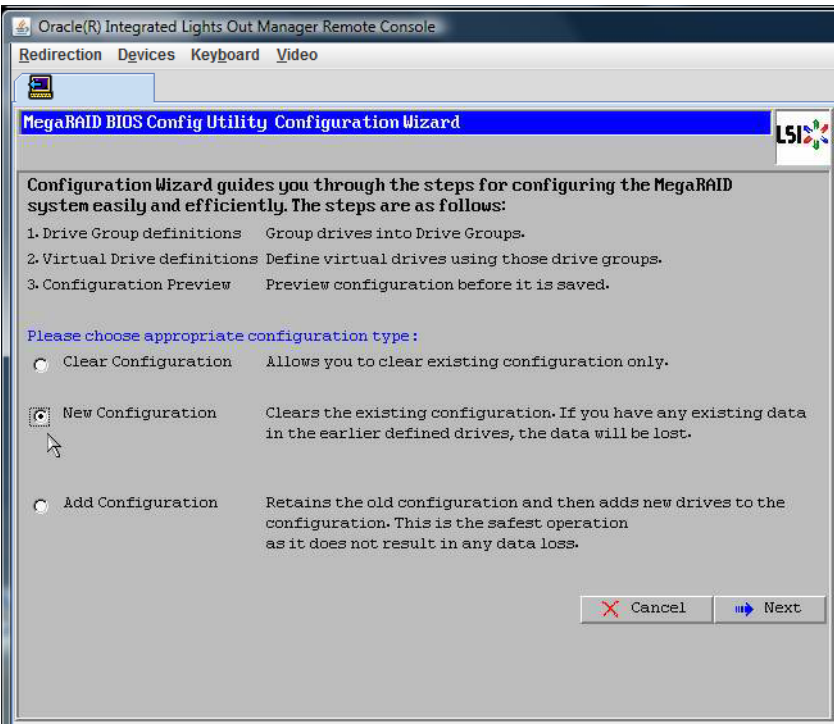

#### **Select New Configuration, and click Next. 7**

The Select Configuration window appears.

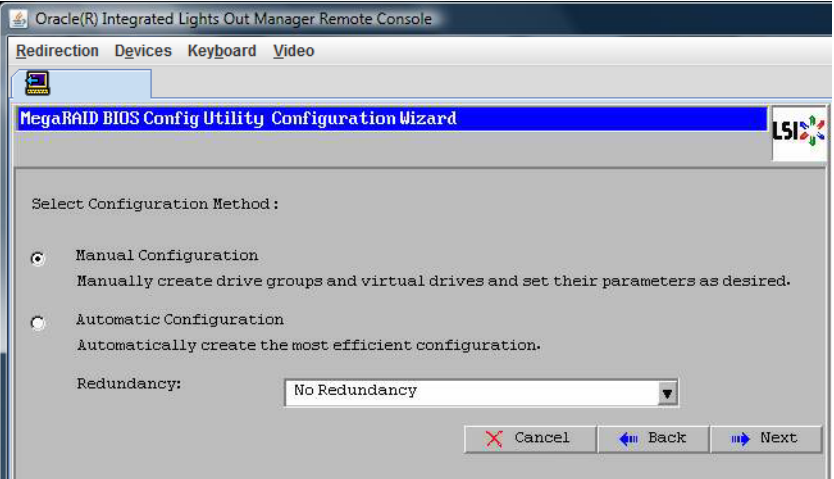

#### **Select Manual Configuration and click Next. 8**

*Automatic Configuration* creates a single virtual drive that combines all the hard drives on your system into a single virtual drive with all data striped across all the drives.

The rest of this procedure uses *Manual Configuration* to create a virtual drive using only one hard drive. This is only one of many RAID options. To configure different RAID options, refer to *SGX-SAS6-R-REM-Z: Software User's Guide* available at [http://www.lsi.com/sep/Pages/](http://www.lsi.com/sep/Pages/oracle/sg_x_sas6-r-rem-z.aspx) [oracle/sg\\_x\\_sas6-r-rem-z.aspx](http://www.lsi.com/sep/Pages/oracle/sg_x_sas6-r-rem-z.aspx).

#### **If a confirmation window appears, click Yes. 9**

.

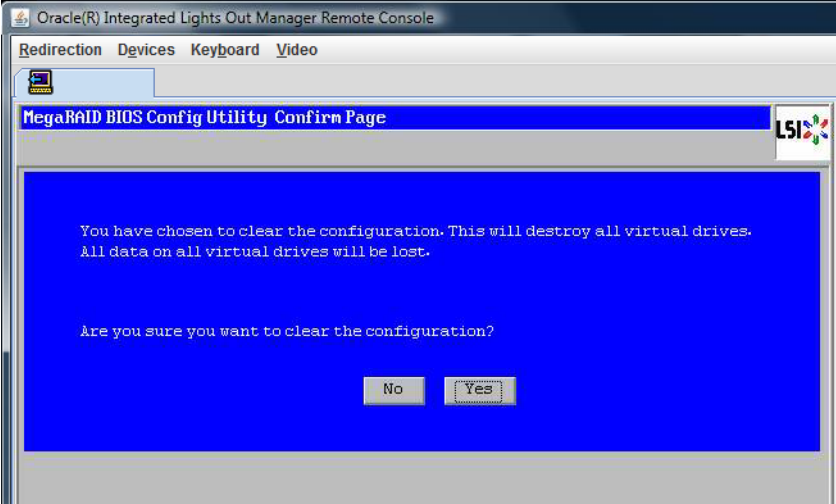

The MegaRAID BIOS Config Utility Config Wizard – Drive Group Definition screen appears, showing the drives in the system and the drive groups.

**10 Select a disk drive to add to an array, and click AddTo Array button.**

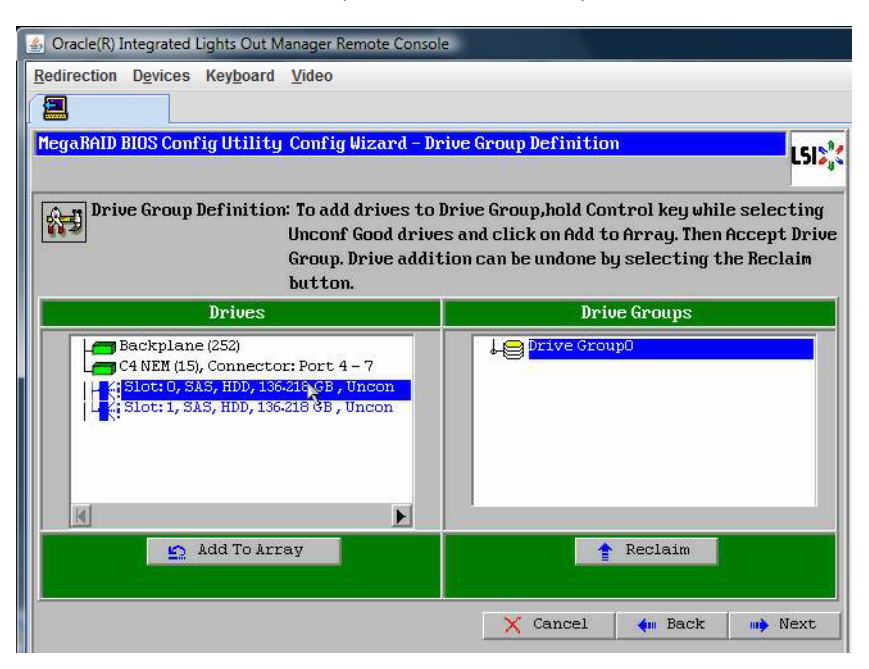

#### **Click Accept DG to create the drive group. 11**

You can now view Drive Group 0.

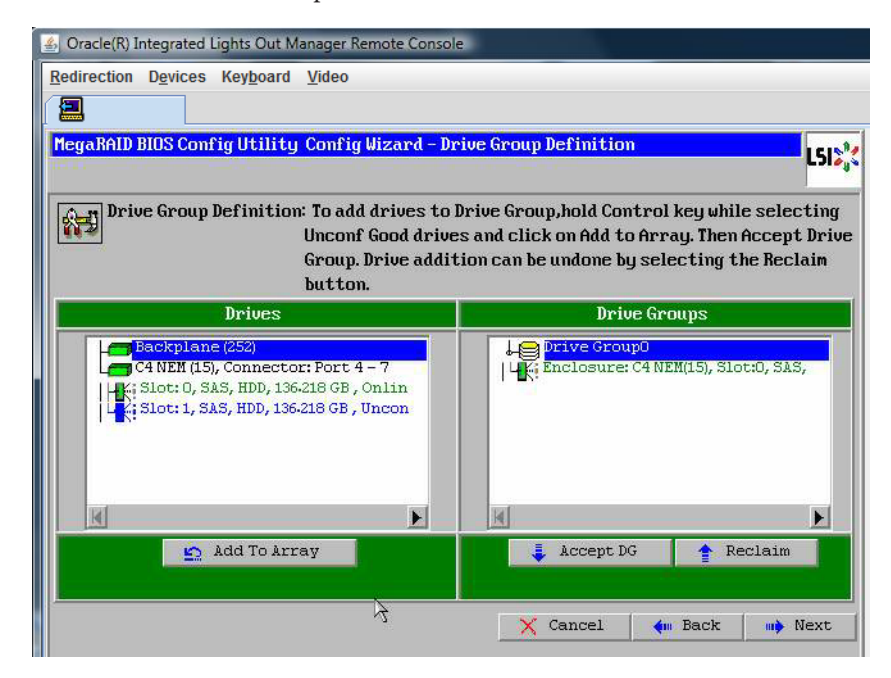

**Click Next. 12**

**Note –** You can undo the drive group selection by clicking the Reclaim button.

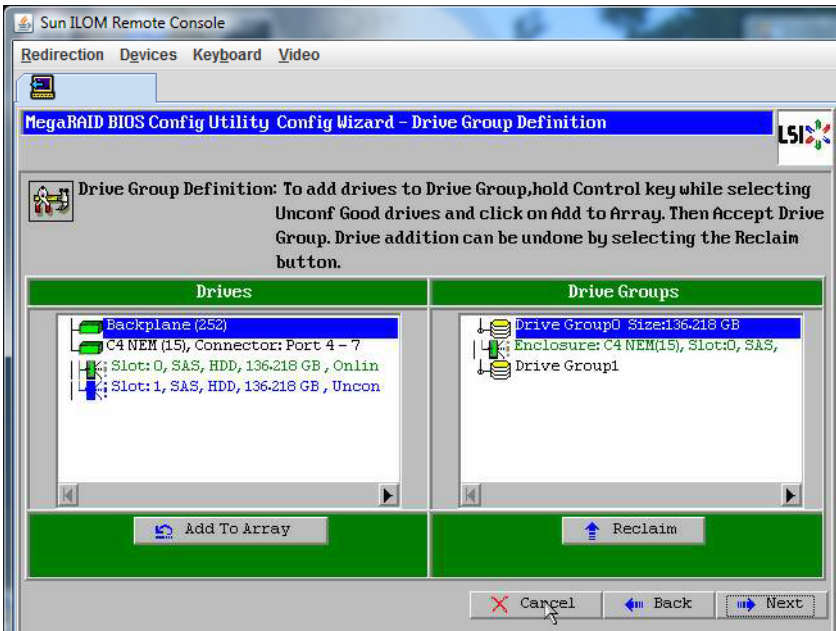

The drive group appears in the Span Definition window.

#### **13 Click Add to SPAN.**

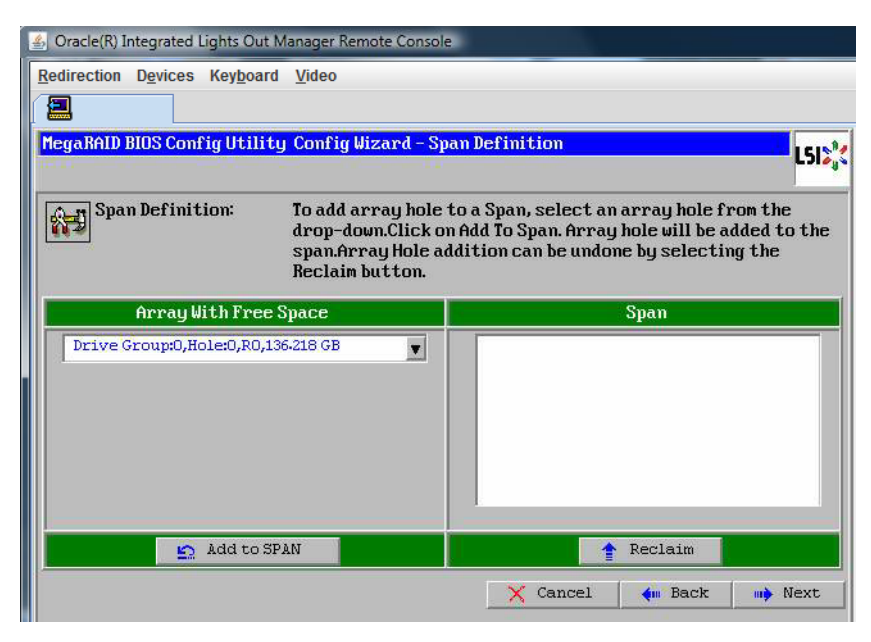
The drive group appears in the span.

#### **Click Next. 14**

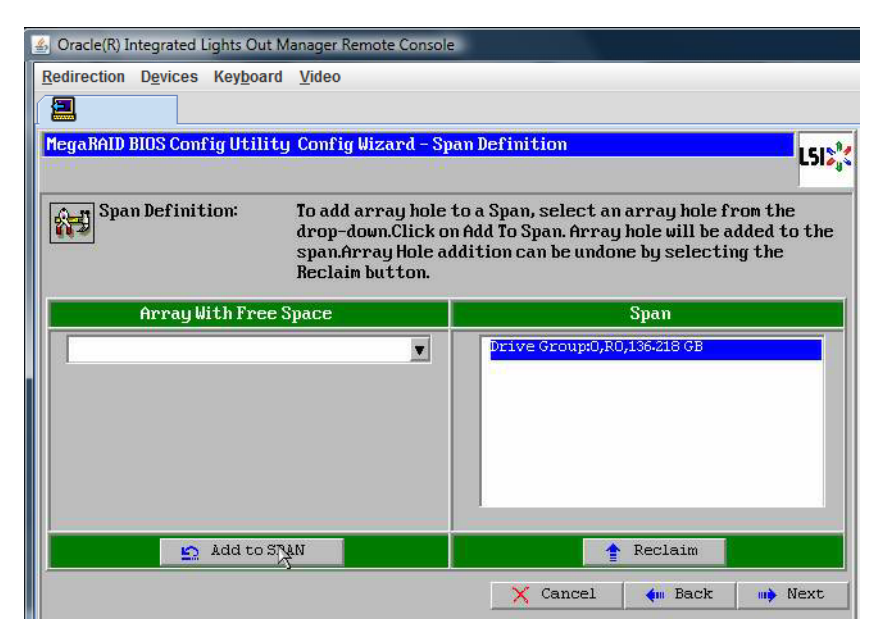

The Virtual Drive Definition screen appears.

**Set the RAID level and configurations you want for your virtual drive, and click Accept. 15**

For more information about configuring RAID, refer to your server's disk management documentation.

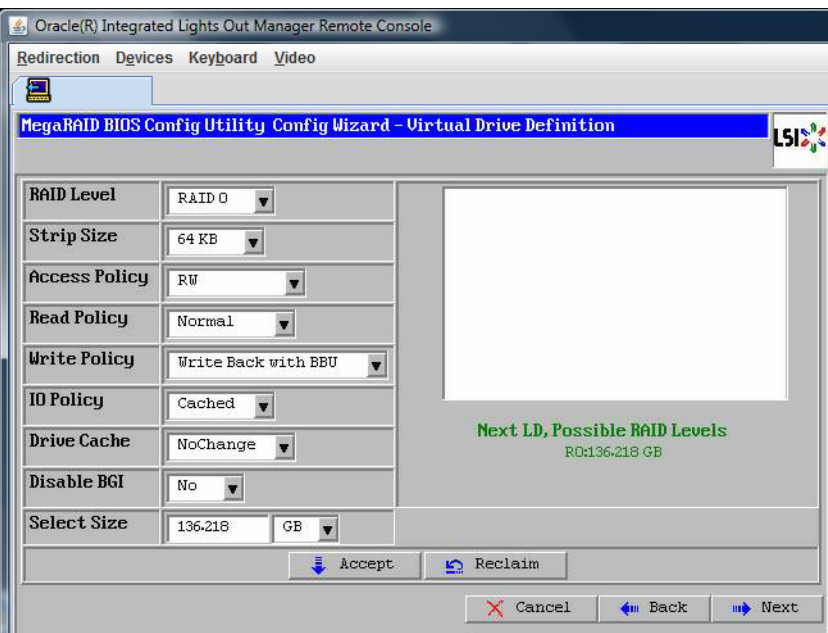

The system prompts you to confirm Write Back with BBU mode.

#### **Click Yes. 16**

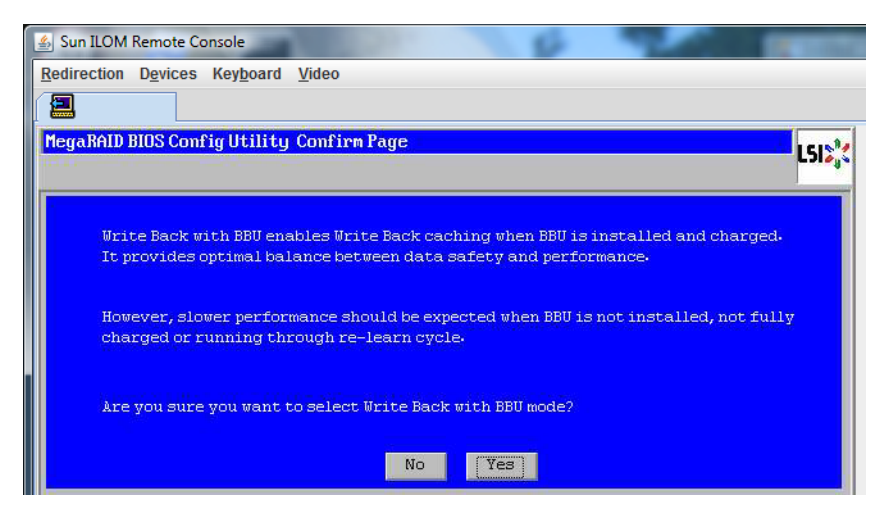

The Config Wizard  $\Longrightarrow$  Virtual Drive Definition window appears.

#### **Click Next. 17**

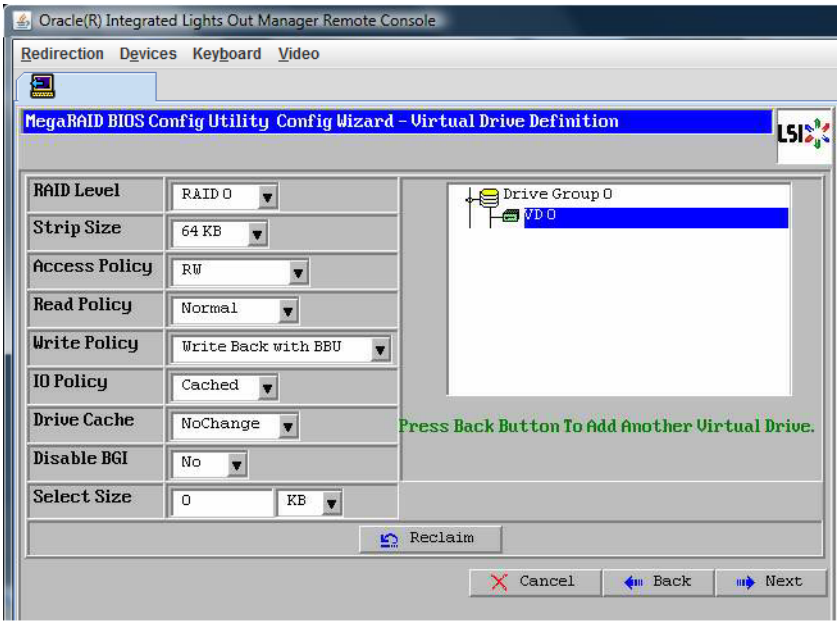

The Preview screen appears.

#### **Verify that the virtual drive includes Drive Group 0. 18**

The example graphic shows a single virtual drive using the Manual Configuration option, then click Accept.

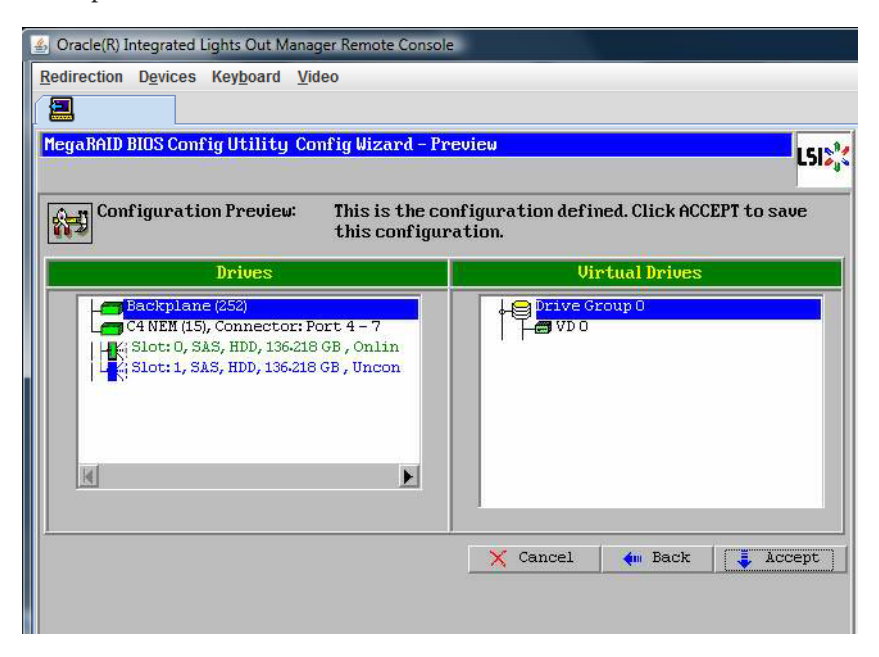

**Click Yes to save the Configuration. 19**

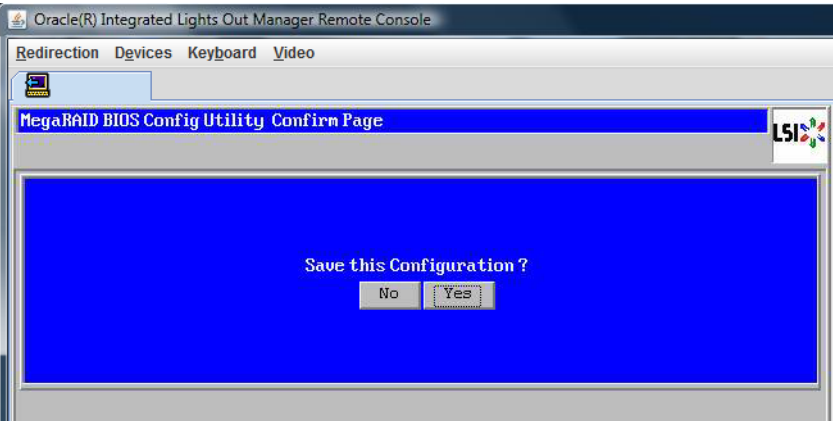

The prompt appears: All data on Virtual Drives will be lost. Want to Initialize?

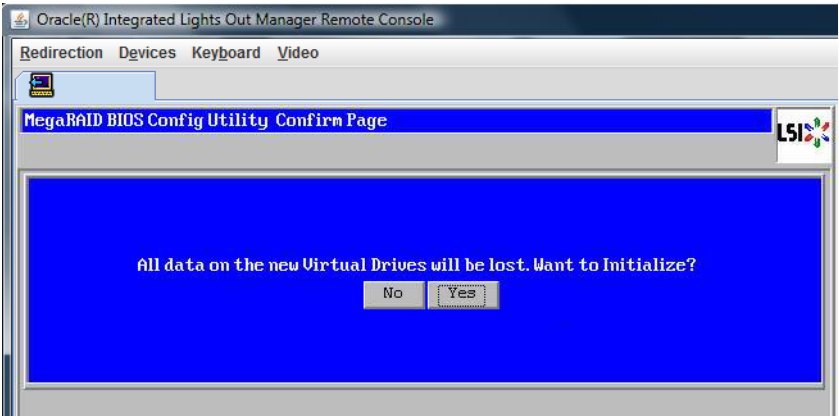

### **Click Yes to initialize. 20**

The Virtual Drives list appears.

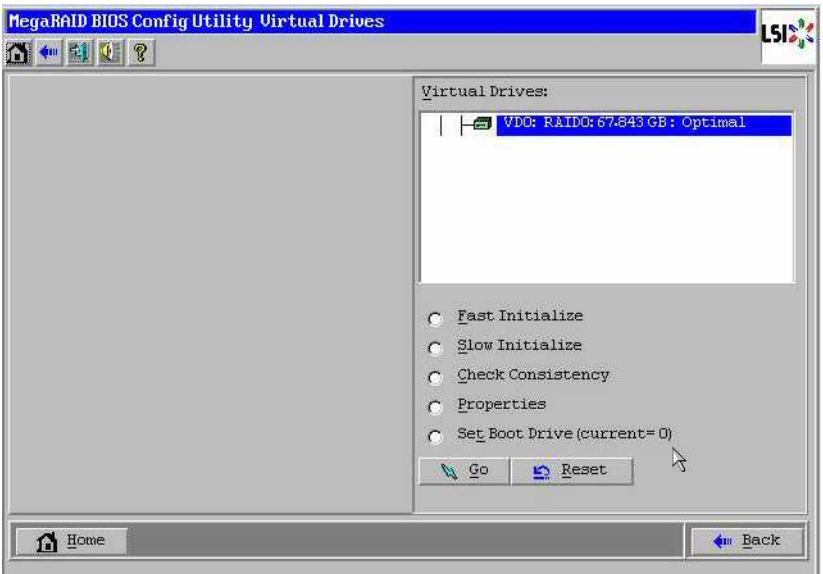

#### **Click Home. 21**

The MegaRaid BIOS Config Utility Virtual Configuration screen appears.

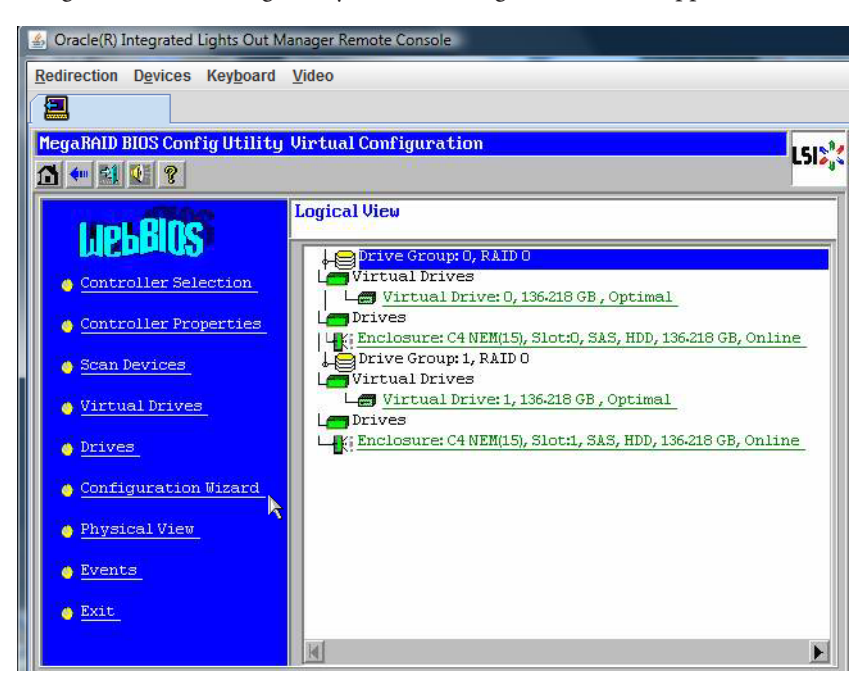

#### **Click Exit. 22**

The system reboots.

#### ["Installing Windows Server" on page 43](#page-42-0) **See Also**

<span id="page-42-0"></span>This section describes how to install the Windows Server 2008 R2 and Windows Server 2012 operating systems on your server using distribution media. The distribution media is described in ["Selecting a Windows OS Media Delivery Method" on page 15.](#page-14-0)

**Note –** If the Oracle Solaris Operating System is preinstalled on your server's boot disk, the Windows installation formats the boot disk, which erases any existing data on it.

The following topics are covered:

- "How to Install Windows Server 2008 R2" on page 43
- ["How to Install Windows Server 2012" on page 50](#page-49-0)
- ["How to Install Windows Server 2008 Using PXE" on page 56](#page-55-0)
- ["How to Install Windows Server 2012 Using PXE" on page 57](#page-56-0)

### **How to Install Windows Server 2008 R2**

### **Before You Begin**

Before beginning the operating system installation, make sure that the following requirements are met:

- If you want to configure your boot drive for RAID 1 (mirroring), you need to do so using the LSI Logic integrated RAID controller's setup utility (accessible by pressing Ctrl-C when prompted during server boot) before you install the Windows operating system. For more details, refer to the *Sun LSI 106x RAID User's Guide*.
- For your chosen Windows media delivery method, refer to the following requirements table.

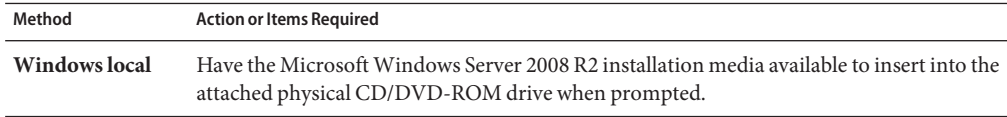

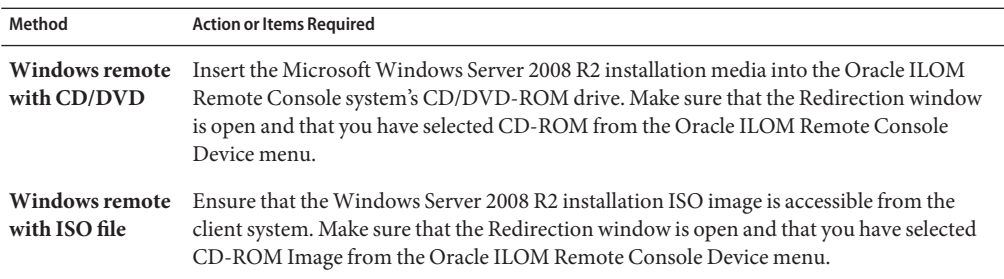

- **If you are using theWindows Remote install method, select the corresponding CD item in the Redirection window: 1**
	- CD-ROM ... Redirects the server to the the CD/DVD-ROM drive attached to the client system.
	- **CD-ROM Image... Redirects the server to the ISO image file located on the client system.**

If you select CD-ROM image, you are prompted to browse for the image file.

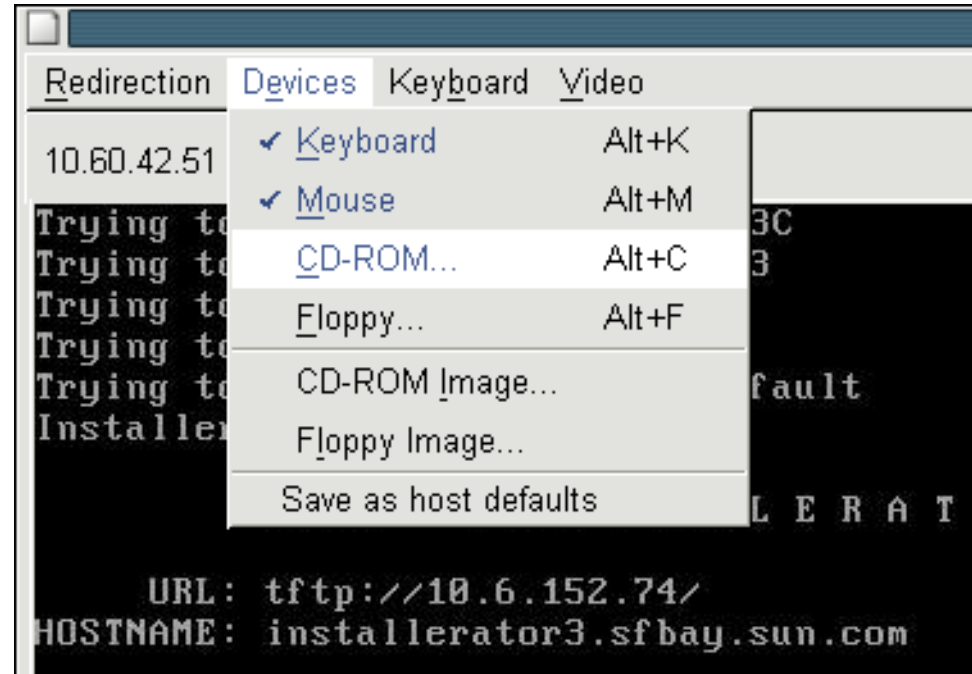

#### **Power cycle the server. 2**

If you are using the Windows Remote method, you can power cycle the server using Oracle ILOM.

The BIOS POST process begins.

#### **Start the BIOS Setup Utility. 3**

Look for the Initializing USB ... Done message on the screen.

Initializing USB Controllers .. Done. Press F2 to run Setup (CTRL+E on Remote Keyboard) Press F8 for BBS POPUP (CTRL+P on Remote Keyboard) Press F12 to boot from the network (CTRL+N on Remote Keyboard)

**Note –** BIOS POST messages can go by quickly, and you might miss them. If you miss the prompt, power cycle the server again, and hold down the F2 key during boot until the BIOS setup utility appears.

After the Press F2 to run setup prompt appears, press F2. The BIOS Setup Utility opens.

- **Disable x2APIC in the BIOS Setup Utility. 4**
	- **a. Click: Advanced—> CPU Configuration—> x2APIC.**
	- **b. Change the value from Enabled to Disabled.**
	- **c. Press Escape to return to the main BIOS screen.**

**d. Select Exit Options—> Save Changes and Exit.**

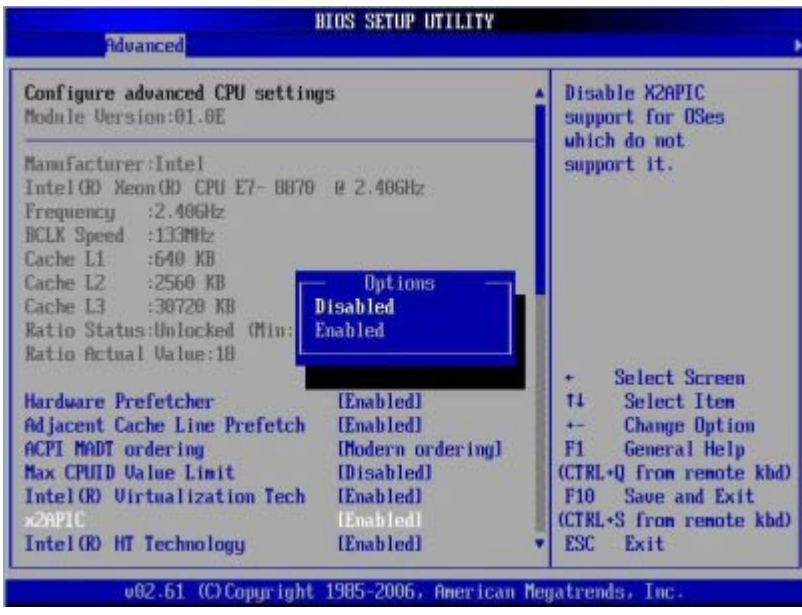

**After the Press F8 for BBS POPUP prompt appears on the BIOS POST screen, press F8. 5**

The BBS POPUP menu allows you to select a boot device.

**Note –** BIOS POST messages, including the prompt for the BBS Popup menu, can go by quickly, and you might miss them. If you do, power cycle the server and hold down the F8 key during boot until the BBS Popup menu (shown in Step 1) appears.

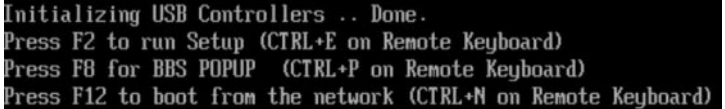

### **Wait for the Boot Device menu to appear after the BIOS POST process completes. 6**

If you have selected the Windows Local installation method, insert the Windows media DVD into the connected DVD drive now.

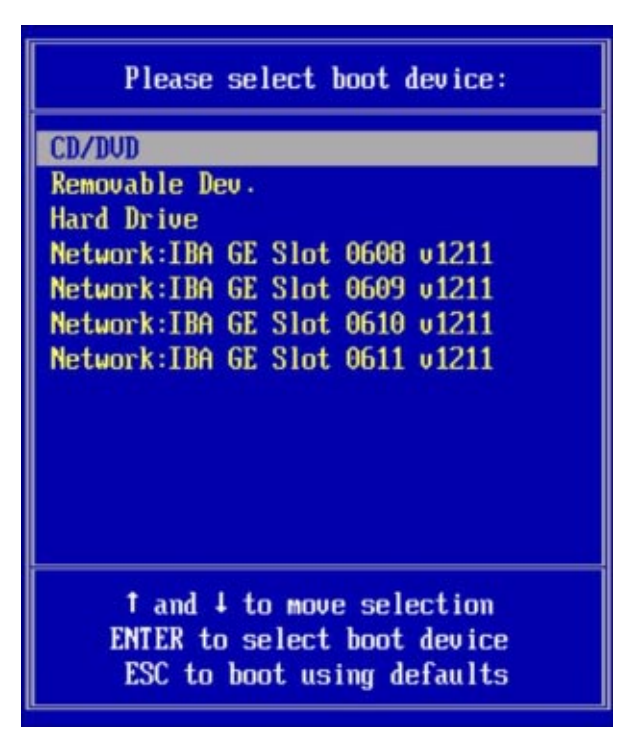

- **Do one of the following from the Boot Device menu: 7**
	- **If you are using theWindows Local method, select CD/DVD and press Enter.**
	- **If you are using theWindows Remote method, select the virtual CD/DVD and press Enter.**

If prompted with Press any key to boot from CD, quickly press any key.

The Windows installation wizard starts.

**Proceed through the installation wizard until you see the InstallationType page, and then click Custom (advanced). 8**

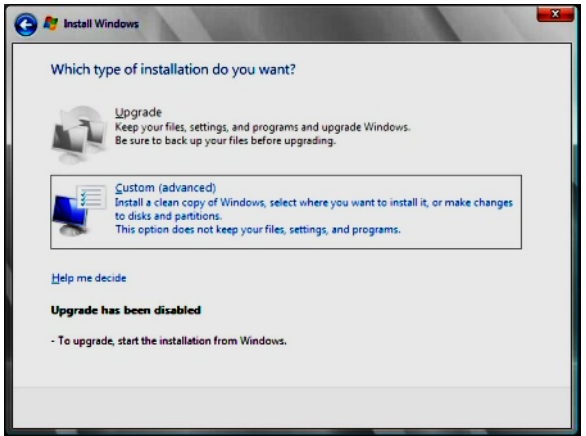

The Where to Install Windows screen appears.

#### **At theWhere to InstallWindows screen, do one of the following: 9**

- To select the Windows default partition settings: Click Next. Proceed to Step 10.
- To override the Windows default partition settings: Click Driver Options (advanced) and proceed to the Advanced Driver Options screen in step 9.

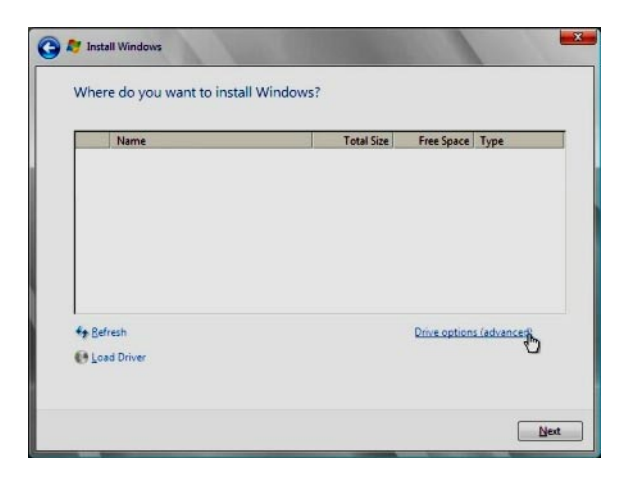

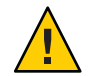

**Caution –** Formatting or re-partitioning a pre-existing partition destroys all data on the partition.

The Advanced Driver Options screen appears.

- **At the Advanced Driver Options screen, do the following to create a partition: 10**
	- **a. Click Delete to delete the existing partition.**
	- **b. Click New to create a new partition.**
	- **c. Change partition size settings as needed, and then click Apply.**
	- **d. Click Next.**

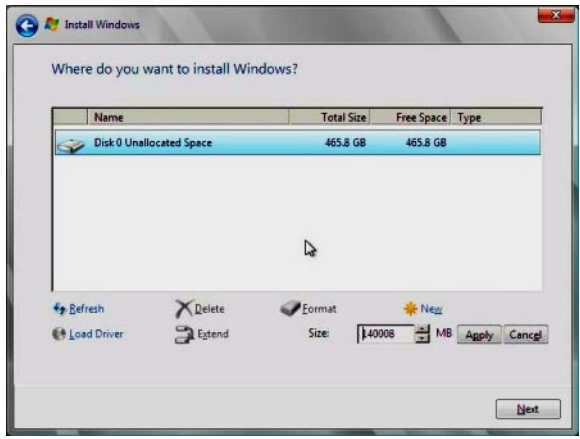

- **TheWindows installation begins.Wait while the server reboots multiple times during the installation process. 11**
- **After theWindows installation completes,Windows starts and prompts you to change the user 12 password. Click OK and set up your initial user login account.**

**Note –** Windows Server 2008 R2 enforces password schemes for user accounts. Password standards include restrictions on length, complexity, and history. If you need more details, click the Accessibility link on the account creation screen.

After you have created your initial account, the Windows Server 2008 desktop appears. The Windows Server 2008 R2 interface is new; review the Microsoft documentation to familiarize yourself with the changes.

<span id="page-49-0"></span>["Updating Critical Drivers and Installing Supplemental Software" on page 59](#page-58-0) **See Also**

### **How to Install Windows Server 2012**

This section describes how to install the Windows Server 2012 OS. The OS can be installed using either a local or remote method.

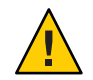

**Caution –** Data loss. The OS installation formats the boot disk, which erases any existing data on the disk, including any preinstalled OS.

All Sun Server X2-8 platform drivers for Windows Server 2012 are in-box. There are currently no Windows Server 2012 drivers available for the following PCIe add-in cards:

- Sun StorageTek Dual 8 Gb FCDual 1 GbE HBA in ExpressModule form factor, RoHS-6 compliant, Emulex X-Option (Metis-E)
- Sun StorageTek Dual 8 Gb FCDual 1 GbE HBA in ExpressModule form factor, RoHS-6 compliant, Qlogic X-Option (Metis-Q)
- Sun Storage Dual 10 GbE PCIe FCoE Converged Network Adapter, Qlogic and SR optics (Europa-Q)-SR
- Sun Storage Dual 10 GbE FCoE ExpressModule Converged Network Adapter, Qlogic, 2 port and Twinax (Europa-Q)-LR
- Before beginning the operating system installation, make sure that the following requirements are met: **Before You Begin**
	- If you want to configure your boot drive for RAID 1 (mirroring), you need to do so using the LSI Logic integrated RAID controller's setup utility (accessible by pressing Ctrl-C when prompted during server boot) before you install the Windows operating system. For more details, refer to the *Sun LSI 106x RAID User's Guide*.
	- For your chosen Windows media delivery method, refer to the following requirements table.

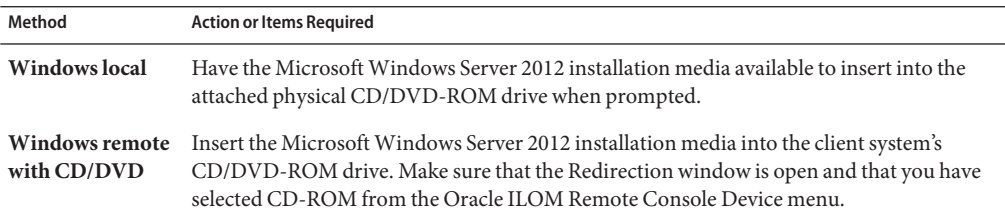

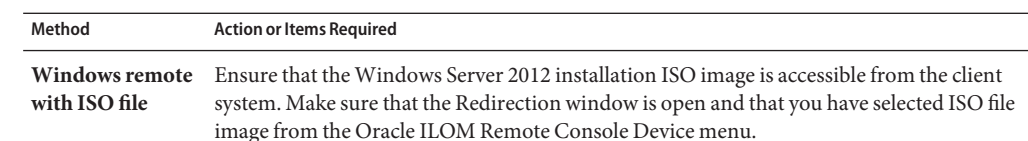

#### **Power cycle the server. 1**

If you are using the Windows Remote or Windows Image method, you can do this through Oracle ILOM.

The BIOS POST process begins.

**Watch the screen for the BIOS menu to appear. 2**

**Note –** BIOS POST messages, including the BIOS menu options list, can go by quickly. If you miss the messages, power cycle the server and hold down the F8 key during boot until the BBS Popup menu appears.

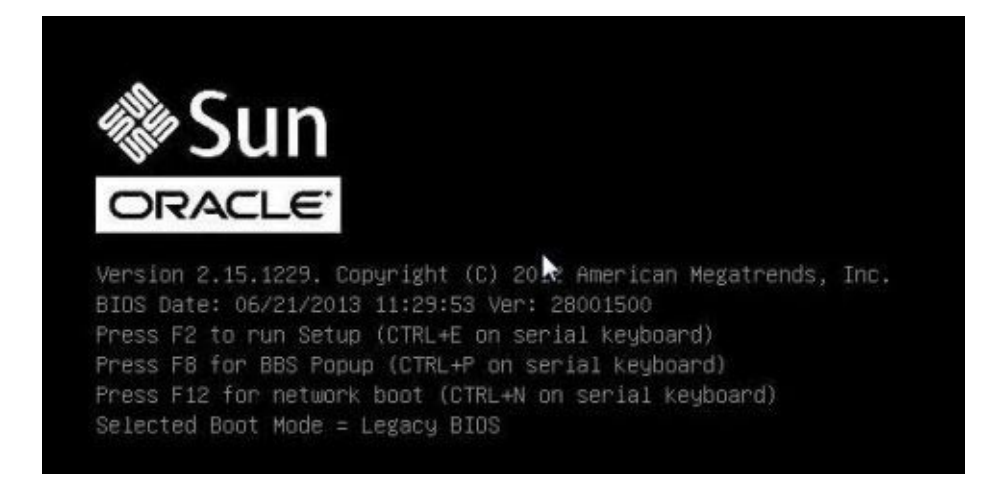

**When the BIOS menu options list appears, press F8 to access the BBS Popup menu. 3**

Once the BIOS POST process is complete, the BBS Popup menu appears. The BBS Popup menu allows you to select a boot device.

The following example shows a BBS popup menu with a virtual CDROM selected:

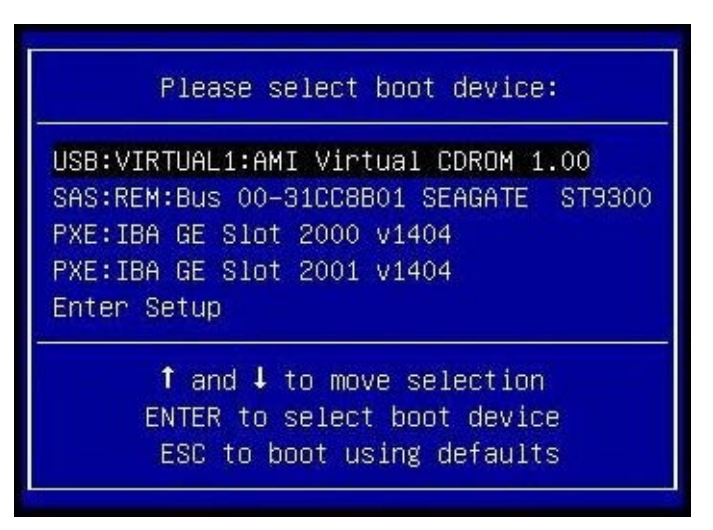

- **If you have selected theWindows Local installation method, insert theWindows media DVD into 4 the connected DVD drive.**
- **Do one of the following: 5**
	- **If you are using theWindows Local method, select CD/DVD from the Boot Device menu, and press Enter.**
	- **If you are using theWindows Remote orWindows Image method, select the virtual CD/DVD from the Boot Device menu, and press Enter.**

When prompted with Press any key to boot from CD, quickly press any key.

The Windows installation wizard starts.

**Proceed through the installation wizard until you see the InstallationType, then click Custom 6 (advanced).**

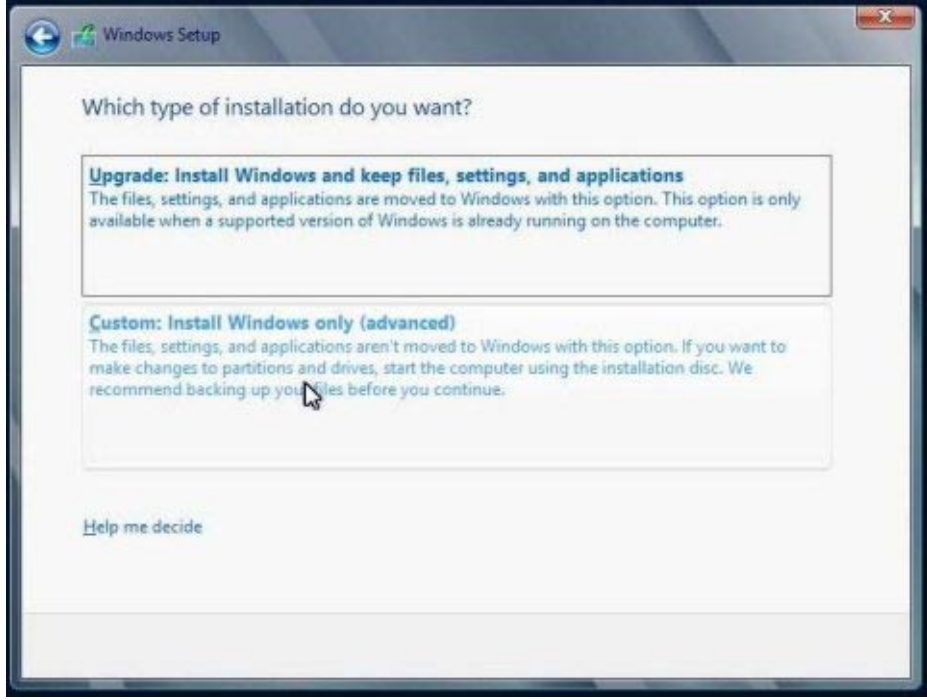

- **At theWhere do you want to InstallWindows screen: 7**
	- To select the Windows default partition settings, click Next. Go to Step 9.
	- To override the Windows default partition settings, click Drive Options (advanced) and proceed to the next step.

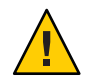

**Caution –** Formatting or repartitioning a preexisting partition destroys all data on the partition.

- **At the Advanced Drive Options screen: 8**
	- **a. Click Delete to delete the existing partition.**
	- **b. Click New to create the new partition.**
	- **c. Change size settings as needed, and then click Apply.**

**d. Click Next.**

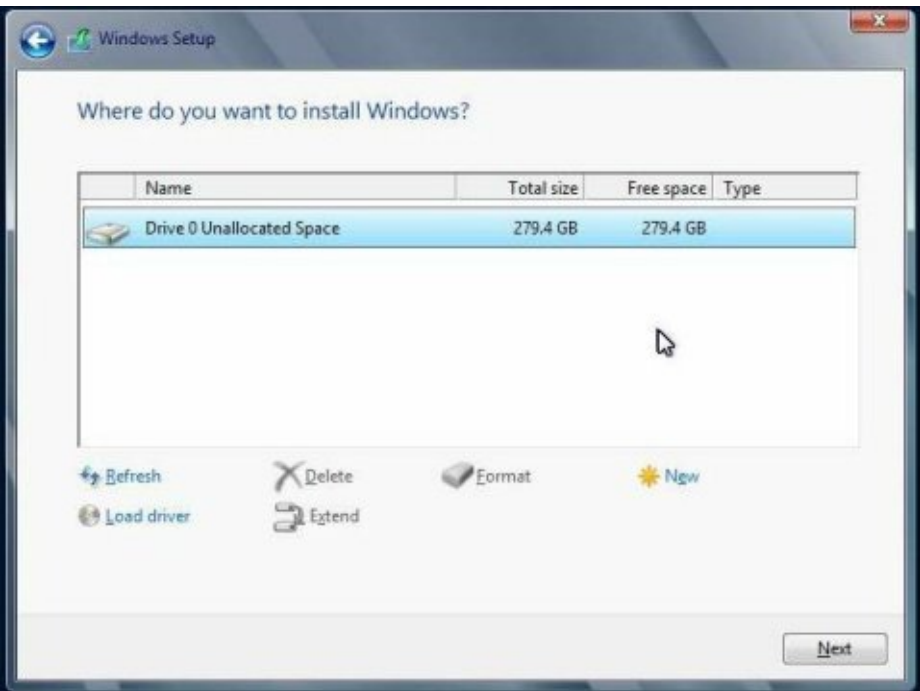

The Windows installation begins. During the installation process, the server reboots several times.

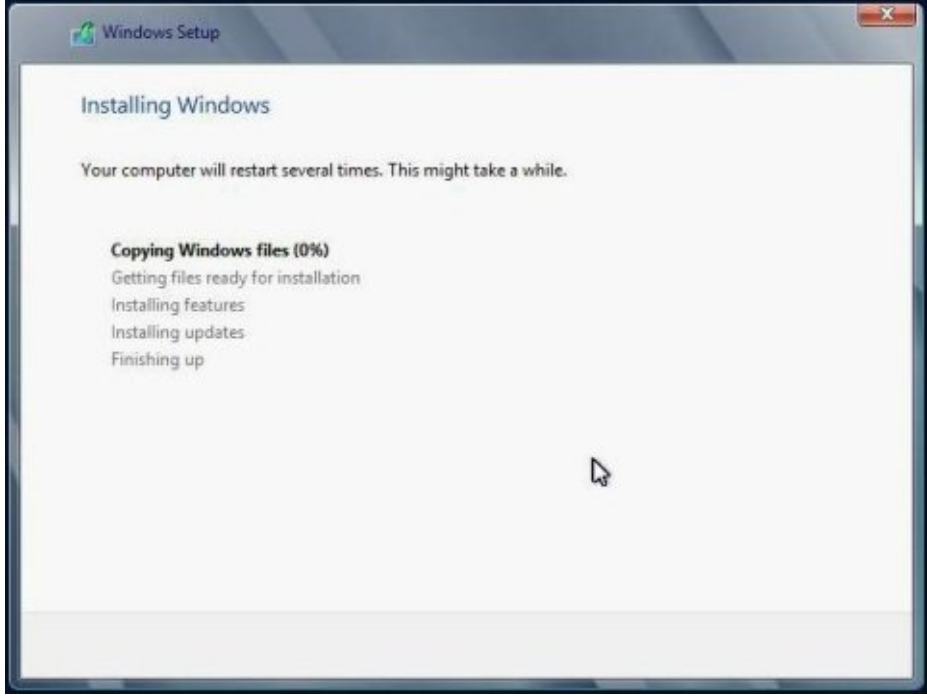

When the installation process is complete, Windows starts and prompts you to set the Administrator password.

**9 Assign the administrator password.**

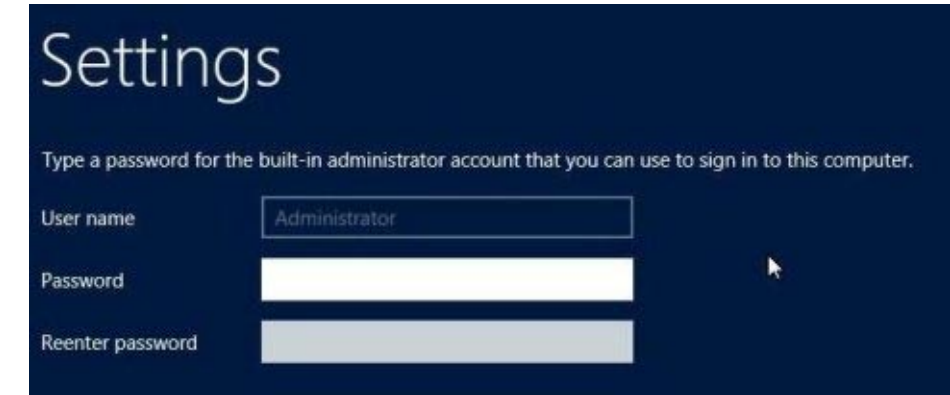

<span id="page-55-0"></span>**Note –** The password must have 8 characters, with one number and one uppercase character. For more details, click the Accessibility link on the account creation screen.

Once you have assigned a password to the Administrator account, the Windows Server 2012 desktop appears.

["Updating Critical Drivers and Installing Supplemental Software" on page 59.](#page-58-0) **See Also**

### **How to Install Windows Server 2008 Using PXE**

The following procedure applies to Windows Server 2008 R2.

- **Reset or power on the server. Choose one of the following methods: 1**
	- From Oracle ILOM web interface: Click the Remote Power Control tab and then click Reset.
	- From Oracle ILOM CLI: Type **reset /SYS**. The BIOS screen appears.
	- From the local server: Press the Power button on the front panel of the server for approximately one second to power off the server, and then press the Power button again to power on the server.

**Note –** Watch carefully for these messages as they appear on the screen for a brief time. You might want to enlarge the size of your screen to eliminate scroll bars. The next events occur very quickly; therefore, focused attention is needed for the following steps.

### **Press F8 to specify a temporary boot device. 2**

The Please Select Boot Device screen appears.

#### **Select a temporary PXE installation boot device, and press Enter. 3**

**Note –** The PXE installation boot device is the physical network port configured to communicate with your network installation server.

The Boot Agent screen appears.

#### **In the Boot Agent screen, press F12 for a network service boot. 4**

#### **Continue the normalWindows Server 2008 R2WDS network installation. 5**

For additional information, consult Microsoft's Windows Deployment Services product documentation.

- <span id="page-56-0"></span>**When the installation is complete, perform any necessary post installation tasks. See:** ["Updating Critical Drivers and Installing Supplemental Software" on page 59](#page-58-0) **6**
- ["Downloading the ISO Image for the Tools and Drivers DVD" on page 74](#page-73-0) **See Also**

## ▼ **How to InstallWindows Server 2012 Using PXE**

The following procedure applies to Windows Server 2008 R2 SP1 and Windows Server 2012.

**Note –** The power-on messages and prompts occur quickly and might appear on the screen for a brief time. You might want to enlarge the size of the screen to eliminate scroll bars.

All Sun Server X2-8 platform drivers for Windows Server 2012 are in-box. There are currently no Windows Server 2012 drivers available for the following PCIe add-in cards:

- Sun StorageTek Dual 8 Gb FCDual 1 GbE HBA in ExpressModule form factor, RoHS-6 compliant, Emulex X-Option (Metis-E)
- Sun StorageTek Dual 8 Gb FCDual 1 GbE HBA in ExpressModule form factor, RoHS-6 compliant, Qlogic X-Option (Metis-Q)
- Sun Storage Dual 10 GbE PCIe FCoE Converged Network Adapter, Qlogic and SR optics (Europa-Q)-SR
- Sun Storage Dual 10 GbE FCoE ExpressModule Converged Network Adapter, Qlogic, 2 port and Twinax (Europa-Q)-LR
- To deploy Windows 2012 using PXE, you need to first install Windows Deployment Service (WDS) on a Windows 2008 or a Windows 2012 server. **Before You Begin**
	- **Reset or power on the server, from one of the following: 1**
		- From the Oracle ILOM web interface, on the Remote Power Control tab, select Reset.
		- From the local server, press the Power button on the front panel of the server for approximately 1 second to initiate a graceful shutdown and power off the server. Once powered off, press the Power button again to power on the server.
	- **Press F8 to specify a temporary boot device. 2**

The Please Select Boot Device screen appears.

**In the Please Select Boot Device screen, select the appropriate PXE installation boot device, and 3 press Enter.**

**Note –** The PXE installation boot device is the physical network port used to communicate with the network installation server.

The Boot Agent screen appears.

**Continue the normalWindows ServerWDS network installation. 4**

For additional information, consult Microsoft Windows Deployment Services product documentation.

**When the installation is complete, perform any necessary post installation tasks. 5**

["Downloading the ISO Image for the Tools and Drivers DVD" on page 74](#page-73-0) **See Also**

# <span id="page-58-0"></span>Updating Critical Drivers and Installing Supplemental Software

To ensure that your server is installed with the full Oracle–supported feature set, you must download drivers and supplemental software. This section covers the following topics:

- "Prerequisites" on page 59
- "Installing Critical Device Drivers" on page 59
- ["Installing Supplemental Software" on page 61](#page-60-0)
- ["Managing RAID Using the MegaRAID Storage Manager" on page 63](#page-62-0)
- ["IPMItool" on page 63](#page-62-0)
- ["Configuring Support for the Trusted Platform Module" on page 64](#page-63-0)
- ["Configuring Intel NIC Teaming" on page 64](#page-63-0)

### **Prerequisites**

The procedures in this section assume that you have already done the following:

- Installed the Microsoft Windows Server operating system.
- Downloaded Windows . zip and extracted InstallPack x x x . exe from the download site to an accessible location as described in ["How to Download Server Software" on page 19,](#page-18-0) or obtained the latest Tools and Drivers CD/DVD for your server.

**Note –** The *\_x\_x\_x* number identifies the version of the package (for example, InstallPack\_1\_1\_4.exe).

# **Installing Critical Device Drivers**

This section describes how to update the Windows installation with critical device drivers and supplemental server component software.

An installation wizard is provided on the Tools and Drivers DVD to install server-specific device drivers and supplemental software. The server-specific device drivers are provided to support hardware devices on your server.

See ["How to Install Server-Specific Device Drivers" on page 60.](#page-59-0)

### <span id="page-59-0"></span>**How to Install Server-Specific Device Drivers**

- **Insert theTools and Drivers DVD into a local or remote USB DVD drive. 1**
- **Do one of the following: 2**
	- **If the DVD automatically starts, click Install Drivers and Supplement Software.**
	- **If the DVD does not automatically start, navigate to one of the following folders containing the appropriate InstallPack file (for example, InstallPack\_1\_0\_1.exe), and double-click it.** *DVDname*\Windows\W2K8\Packages

*DVDname*\Windows\W2K8R2\Packages

The Install Pack dialog box appears.

#### **Click Next to accept the default installable items. 3**

**Note –** You should always accept default installable items to ensure that the most recent versions of the drivers are installed.

The Install Pack notice dialog box appears.

#### **Read the message in the Install Pack notice dialog box, and then click Next. 4**

The Welcome to the Sun Fire Installation Wizard appears.

#### **Click Next. 5**

The End User License Agreement page appears.

#### **Select I Accept This Agreement, and then click Next. 6**

The Driver Installation Pack screen appears. The platform-specific drivers are installed. A green check mark verifies that each driver was installed successfully.

#### **Click Finish. 7**

The System Settings Change screen appears.

**Note –** If you plan on installing supplemental software (highly recommended), do not restart your system at this time. After supplemental software is installed, you are prompted to restart the system.

#### **Decide whether or not to install supplemental software: 8**

<span id="page-60-0"></span>Choose one of the following:

- No If you accept the default installable items settings in the earlier step, click No to proceed to the task described in"Installing Supplemental Software" on page 61.
- Yes If you are not installing the supplemental software, click Yes to restart your computer.

"Installing Supplemental Software" on page 61 **See Also**

# **Installing Supplemental Software**

There are several supplemental software components available for your server. You have two options for installation:

- Typical Installs all supplemental software applicable for your server.
- Custom Installs only the supplement software selected for installation.

The following supplemental software components are available for your server.

- LSI MegaRAID Storage Manager. Enables you to configure, monitor, and maintain RAID on the SAS internal RAID Host Bus Adapter.
- IPMItool. A command-line utility that reads the sensor data repository (SDR) and shows sensor values, system event log (SEL), and field-replaceable unit (FRU) inventory information; gets and sets LAN configuration parameters; performs chassis power control operations through the BMC (also called the service processor).
- Intel NIC Teaming. Enables the network interfaces on a server to be grouped together into a team of physical ports called a virtual interface. Its features include fault tolerance, load balancing, link aggregation, and virtual LAN (VLAN) tagging.

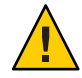

**Caution –** If you have already installed the supplemental software, running the installation again does not necessarily reinstall the supplemental software. It might result in the components being removed. Carefully review the screens during supplemental software installation to ensure that the results are what you want.

### **How to Install the Supplemental Software**

#### **Choose to install or not to install supplemental software. 1**

Choose one of the following, depending on the option previously selected:

■ Do Not Install Supplemental Software – If you selected not to install the supplemental software when you ran the procedure described i[n"How to Install Server-Specific Device](#page-59-0) [Drivers" on page 60,](#page-59-0) refer to that procedure and run it again, and this time accept the default settings in [Step 3](#page-59-0) (the default is to install the supplemental software), and select No in [Step 8.](#page-59-0)

You should always accept default installable items to ensure that the most recent versions of the drivers are installed.

Install Supplemental Software – If you selected to install supplemental software at the Server Installation Package dialog box in [Step 3](#page-59-0) of["How to Install Server-Specific Device Drivers"](#page-59-0) [on page 60,](#page-59-0) and selected No (to not reboot your computer) in [Step 8,](#page-59-0) the Install Pack Supplemental Software dialog box appears.

### **ChooseTypical or Custom. 2**

In the Install Pack Supplement Software dialog box, click Next to accept the Typical settings; or click Custom to choose the options to install. See descriptions of the supplemental software in [Table 2.](#page-65-0)

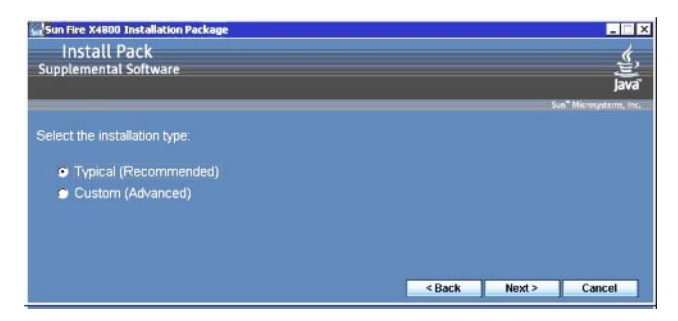

The Component Installation wizard guides you through the installation of each of the selected supplemental software components.

- **After the supplemental software has been installed, click Finish. 3**
- **Click Yes at the System Setting Change dialog box to restart your system. 4**
- **If you ran the Sun Server Installation Package software from theTools and Drivers DVD, remove the DVD from your system. 5**

#### ["Managing RAID Using the MegaRAID Storage Manager" on page 63](#page-62-0) **See Also**

# <span id="page-62-0"></span>**Managing RAID Using the MegaRAID Storage Manager**

The MSM program enables you to configure the LSI Logic integrated RAID controller, physical disk drives, and virtual disk drives on your system. The Configuration Wizard in the MSM program simplifies the process of creating disk groups and virtual disk drives by guiding you through several simple steps to create your storage configurations.

MSM works with the appropriate operating system (OS) libraries and drivers to configure, monitor, and maintain storage configurations attached to x64 servers. The MSM interface shows device status in the form of icons, which represent the controllers, virtual disk drives, and physical disk drives on your system. Special icons appear next to the device icons on the screen to notify you of disk failures and other events that require immediate attention. System errors and events are recorded in an event log file and are shown on the screen.

For information about using MSM, refer to the *Sun LSI 106x RAID User's Guide* for your server on the product documentation web site at:

<http://docs.sun.com/app/docs/coll//sf-hba-lsi>

*See also:*

"IPMItool" on page 63

## **IPMItool**

The IPMItool is a command-line utility that reads the sensor data repository (SDR) and shows sensor values, system event log (SEL), field-replaceable unit (FRU) inventory information, gets and sets LAN configuration parameters, and performs chassis power control operations using the server's service processor. IPMItool is supplemental software and can be installed using the server's Tools and Drivers CD/DVD or using the InstallPack*\_x\_x\_x*.exe executable file (described in ["Installing Critical Device Drivers" on page 59\)](#page-58-0).

Once installed, the IPMItool can be used to access your server's service processor (or another Oracle server's service processor) in the following ways:

- Through the server's Oracle Integrated Lights Out Manager interface. For details on using ILOM, refer to your server's ILOM documentation.
- Through the server's Windows operating system using a command prompt. The IPMItool for Windows is used in conjunction with the Microsoft's IPMI System Management driver (bundled with Windows Server 2008 R2 and installed when you install the OS).

For more information about standard IPMItool commands, refer to the following:

- <http://ipmitool.sourceforge.net/manpage.html>
- *Oracle Server CLI Tools and IPMItool User's Guide*

*See also:*

"Configuring Support for the Trusted Platform Module" on page 64

# <span id="page-63-0"></span>**Configuring Support for the Trusted Platform Module**

The Trusted Platform Module (TPM) is an on-board hardware component designed to enhance security by providing a protected space for key operations and other security-critical tasks. Using both hardware and software, the TPM protects encryption and signature keys at their most vulnerable stages.

To use the TPM feature set that is provided in Windows Server 2008 R2, you must configure your server to support this feature. For instructions, refer to the TPM information in the documentation of your server.

For additional information about implementing this feature, refer to the Windows Trusted Platform Module Management documentation provided by Microsoft.

*See also:*

"Configuring Intel NIC Teaming" on page 64

## **Configuring Intel NIC Teaming**

For information about setting up NIC teaming for your environment, go to the Intel Connectivity web page on Advanced Networking Services (ANS) teaming at:

<http://www.intel.com/support/network/sb/CS-009747.htm>

In addition, you can download a complete set of Intel Network Connections user guides for your server's network adapters at:

<http://www.intel.com/support/network/sb/cs-009715.htm>

*See also:*

["Incorporating Windows Server 2008 Device Drivers Into WIM Images for WDS" on page 65](#page-64-0)

# <span id="page-64-0"></span>IncorporatingWindows Server 2008 Device Drivers IntoWIM Images forWDS

This section is for advanced system administrators who need to incorporate a Windows Server 2008 R2 device driver into a Windows Imaging Format (WIM) file.

This section assumes that the system administrator is using Microsoft Windows Deployment Services (WDS) to deploy the installation of Windows Server 2008 R2 over a network.

**Note –** This section is not intended as a tutorial for WDS or Microsoft's Windows System Imaging Manager (WSIM). For detailed information about WDS or WSIM, refer to Microsoft's WDS and WSIM documentation.

Topics in this section include:

- "Location of Device Drivers on Tools and Drivers DVD" on page 65
- ["Device Drivers to Incorporate Into WIM Images" on page 66](#page-65-0)
- ["Prerequisites and Task Overview for the Device Driver WIM Images" on page 67](#page-66-0)
- ["Incorporating Drivers Into the WIM Image" on page 69](#page-68-0)
- ["Downloading the ISO Image for the Tools and Drivers DVD" on page 74](#page-73-0)

## **Location of Device Drivers on Tools and Drivers DVD**

The following table identifies the location of the device driver directories on the Tools and Drivers DVD.

**Note –** If you do not have a copy of the Tools and Drivers DVD, you can download the ISO image for the Tools and Driver DVD. For details see ["Downloading the ISO Image for the Tools](#page-73-0) [and Drivers DVD" on page 74.](#page-73-0)

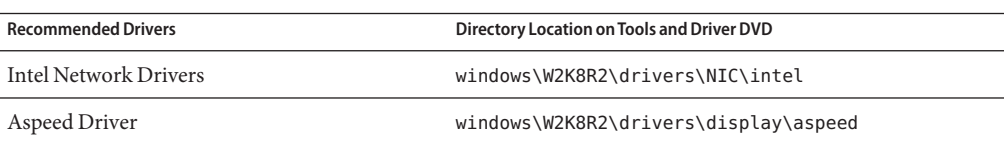

**TABLE 1** Device Driver Directory Location on Tools and Drivers DVD

<span id="page-65-0"></span>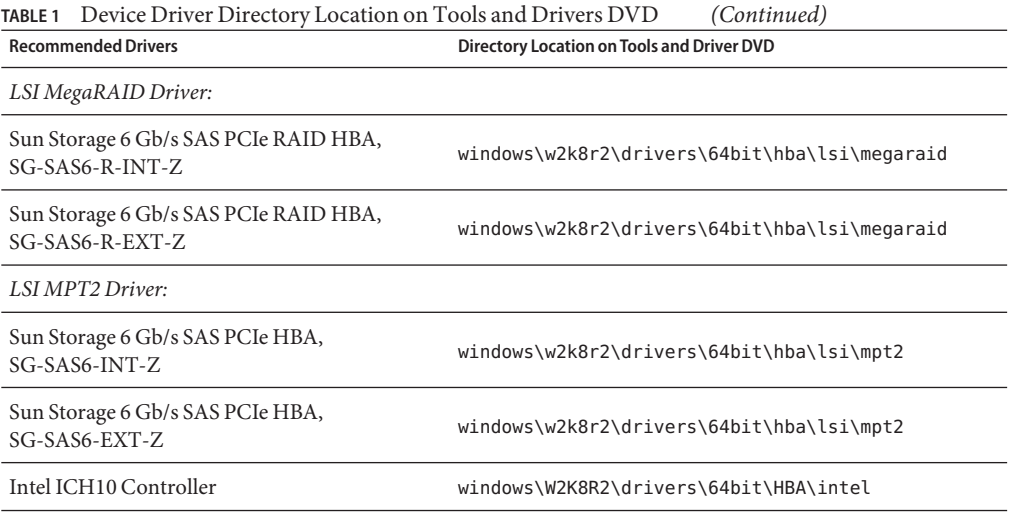

*See also:*

"Device Drivers to Incorporate Into WIM Images" on page 66

## **Device Drivers to Incorporate IntoWIM Images**

The following table identifies the device drivers to incorporate in the Windows Server 2008 R2 WIM image.

**Note –** The install WIM image identified in the table is required for Windows Server 2008 R2 installations.

**TABLE 2** Device Driver to Incorporate into WIM Images

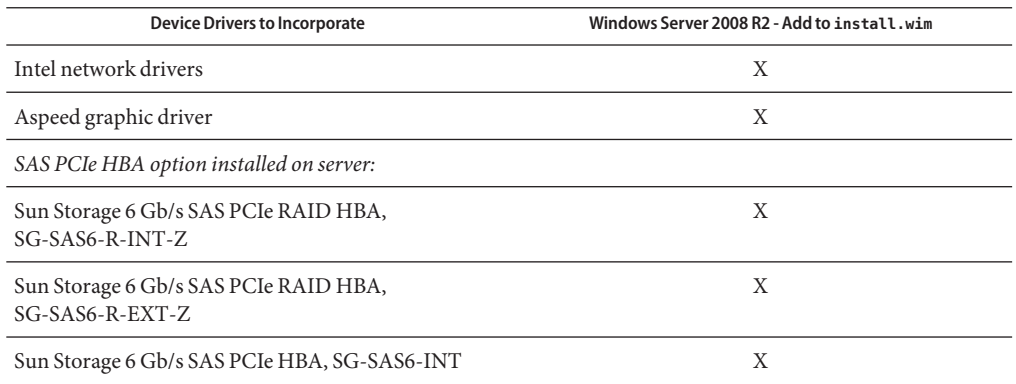

<span id="page-66-0"></span>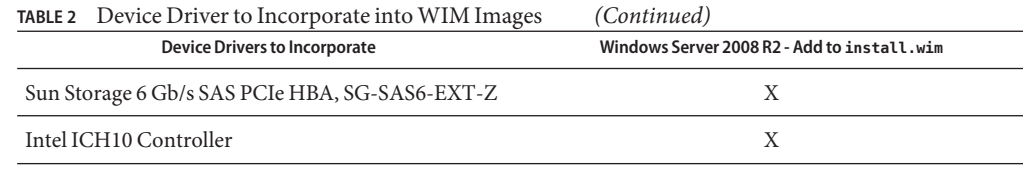

*See also:*

"Prerequisites and Task Overview for the Device Driver WIM Images" on page 67

# **Prerequisites and Task Overview for the Device DriverWIM Images**

Prior to creating the device driver WIM images for Windows Server 2008 R2, ensure that the following tasks are completed in the order specified:

1. Install and configure the Windows Deployment Services (WDS) on a server in your network.

For details, you can download Microsoft's Windows Deployment Services Step-by-Step Guide. Search for "WDS" and look for Windows Deployment Services Step-by-Step Guide at the following site:

<http://www.microsoft.com/downloads/en/default.aspx>

2. Install the Windows Automated Installation Kit (AIK). Windows AIK contains applications to mount and modify WIM images as well as applications to create and modify XML unattended setup scripts.

To download Windows AIK, go to the following site, search for WAIK, and look for Windows AIK for Windows 7 (for Windows Server 2008 R2):

<http://www.microsoft.com/downloads/en/default.aspx>

3. Locate the Windows device drivers on the Tools and Driver DVD.

See ["Location of Device Drivers on Tools and Drivers DVD" on page 65.](#page-64-0)

4. Establish a network-shared device driver repository.

For example:

■ Create a device driver repository containing the Windows Server 2008 R2 device drivers.

Note that for Windows Server 2008 WDS installation environments, a device driver repository is provided, which you can modify. For Windows Server 2003 SP2 WDS installation environments, a device driver repository is not provided, and you must manually create one. The following is an example of how you might want to set up the directory structure for a new device driver repository:

C:\unattend\drivers\W2k8R2\catalogs\vendor\version

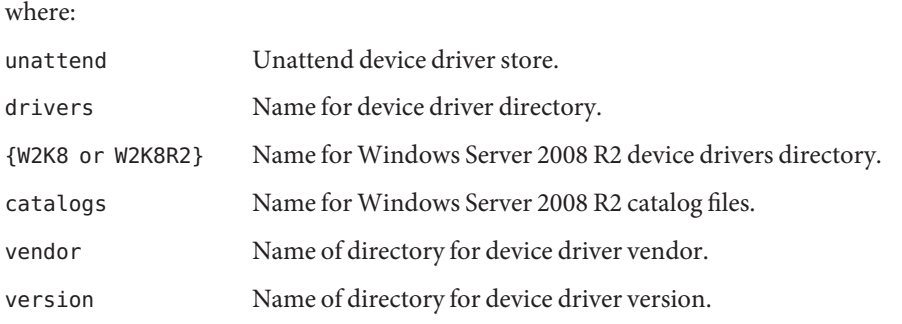

■ Ensure that the directories (folders) in the device driver repository are shared and accessible to the Windows Deployment Services (WDS) during the network installation.

For example, the device driver repository folder and network shares referenced in this section are set up as follows:

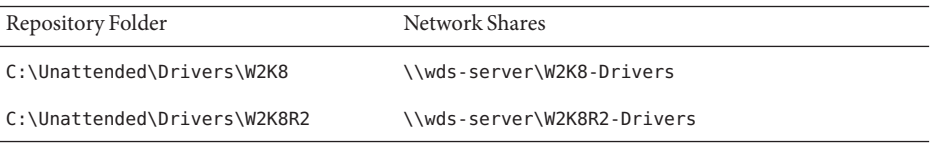

■ Extract the Windows Server 2008 R2 device drivers on the Tools and Drivers DVD and place them into the device driver repository.

See ["Location of Device Drivers on Tools and Drivers DVD" on page 65.](#page-64-0)

**Note –** If you do not have a copy of the Tools and Drivers DVD, you can download the ISO image for the Tools and Driver DVD. See ["Downloading the ISO Image for the](#page-73-0) [Tools and Drivers DVD" on page 74.](#page-73-0)

The following example demonstrates the directory structure of the device driver repository after you copy a SAS PCIe HBA driver (example version number: 1.19.2.64) from the Tools and Drivers DVD to the device driver repository:

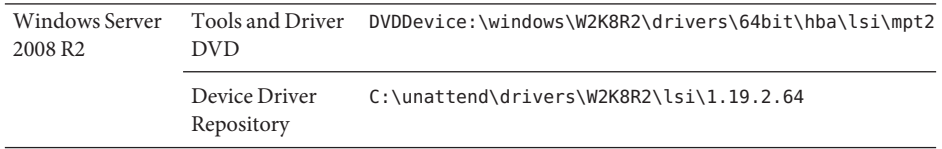

5. Create an imageunattend.xml setup script for Windows Server 2008 R2. For details, see "How to Create an ImageUnattend.xml [Setup Script" on page 69.](#page-68-0) <span id="page-68-0"></span>6. Map the imageunattend.xml setup script to the Windows Server 2008 image.

For details, see "Map ImageUnattend.xml [Setup Script to Windows Server 2008 Install](#page-70-0) [Image" on page 71.](#page-70-0)

7. Add the required device drivers described in ["Device Drivers to Incorporate Into WIM](#page-65-0) [Images" on page 66](#page-65-0) to the install.wim.

## **Incorporating Drivers Into theWIM Image**

The procedures presented in this section are guidelines you can use to add device drivers to a WIM image file. These procedures should be performed in the following order:

- 1. "How to Create an ImageUnattend.xml Setup Script" on page 69
- 2. "Map ImageUnattend.xml [Setup Script to Windows Server 2008 Install Image" on page 71](#page-70-0)

### **Before You Begin**

Prior to performing the procedures in this section, you should ensure that all the prerequisites as described in ["Prerequisites and Task Overview for the Device Driver WIM Images" on](#page-66-0) [page 67](#page-66-0) have been met.

### **How to Create an ImageUnattend.xml Setup Script**

To create an ImageUnattend.xml setup script for a Windows Server 2008 R2 installation, follow these steps. After the setup script is generated, the script is saved to the device driver repository.

**Note –** In this procedure, the ImageUnattend.xml setup script is mapped to a Windows Server 2008 or R2 install image. Then the install image installs the specified device drivers during the Windows Server 2008 network installation.

- **Insert theWindows Server 2008 DVD media into the DVD reader of the system that is hosting 1 theWindows Deployment Services.**
- **Copy all theWindows Server 2008 catalog files into the Catalogs folder of the device driver repository, for example: 2**

copy DVDDrive:\source\\*.clg C:\Unattend\Drivers\*W28R2*\ Catalogs

- **Launch theWindows System Manager application and create a new ImageUnattend.xml setup 3 script:**
	- **a. Click Start—> All Programs—> MicrosoftWindows AIK—>Windows System Image Manager.**
	- **b. In the Answer File pane, right-click and select New Answer File.**
- **c. If a message appears asking to open a newWindows image now, click No.**
- **Specify theWindows Server 2008 catalog file that matches theWindows Server 2008 edition (Standard, Datacenter, or Enterprise) that you are installing: 4**
	- **a. In theWindows Image pane, right-click SelectWindows Image.**
	- **b. In the FilesType list box, select Catalog files (\*.clg), and then click Browse to specify the Catalogs folder in the device driver repository.**

Ensure that you select the catalog file that matches the Windows Server 2008 R2 edition you are installing.

For example, for Windows Server 2008 R2 Datacenter, select:

C:\Unattend\Drivers\*W2K8R2*\Catalogs\ install\_Windows\_Server\_2008\_SERVERDATACENTER.clg

- **Specify the component packages to pass 2 offlineServing. 5**
	- **a. In theWindows Image pane, click and expand architecture\_Microsoft-Windows-PnPCustomizationNonWinPE\_version.**
	- **b. Right-click PathAndCredentials and select Add Setting to Pass 2 OfflineServing.**
- **Repeat Step 5 for each device driver you want installed during theWindows Server 2008 6 installation.**

Refer to the table in ["Incorporating Drivers Into the WIM Image" on page 69](#page-68-0) for the list of device drivers to include in the install.wim file.

- **Specify an installation key value. 7**
	- **a. In the Answer File pane, click and expand 2 offlineServicing,architecture\_Microsoft-Windows- PnPCustomizationsNonWinPE\_version.**
	- **b. Click and expand PathAndCredentials, and enter a sequence key value and the UNC device driver path in the repository.**

For example, to add the device driver for the Sun Storage PCIe SAS RAID HBA option, enter:

**Key 1**

**Path \\wds-server\W2K8-Drivers\Lsi\1.19.2.64**

<span id="page-70-0"></span>**c. In the Credential section for each PathAndCredentials component, click and expand the component to insert the UNC domain, login name, and password (if required), which allows access to the device drivers stored in the repository.**

For example:

Domain UNC\_domain Password UNC\_password Username UNC\_username

- **d. Repeat Steps 7a through 7c for each device driver you want installed during theWindows Server 2008 installation.**
- **Validate the ImageUnattend.xml file using theWindows System Image Manager application:** In the Windows System Image Manager application, click Tools —> Validate Answer File. **8**
- **Save the .xml setup script as ImageUnattend.xml using theWindows System Manager 9 application:**
	- **a. In theWindows System Image Manager application, click File—> Save Answer File as.**
	- **b. Save the .xml setup script in the device driver repository as:**

c:\Unattend\Drivers\W2K8\Catalogs\ImageUnattend.xml

Exit the Windows System Image Manager application.

The creation of the ImageUnattend.xml setup script is complete.

For Windows Server 2008 R2 installation, proceed to "Map ImageUnattend.xml Setup Script to Windows Server 2008 Install Image" on page 71 **Next Steps**

### **Map ImageUnattend.xml Setup Script to Windows Server 2008 Install Image**

To map the ImageUnattend.xml Setup Script to the Windows Server 2008 R2 install.wim for your Oracle server, perform the following the steps.

For details, see "How to Create an ImageUnattend.xml [Setup Script" on page 69.](#page-68-0)

**Insert theWindows Server 2008 R2 DVD media into the DVD reader of the system that is hosting theWindows Deployment Services. 1**

- **Launch theWindows Deployment Services administration tool and import theWindows Server 2 2008 R2 installWIM.**
	- **a. Choose Start—> All Programs—>Windows Deployment Services.**
	- **b. Right-click Install Images and choose Add Install Image.**

Note that if no image groups exist, create a new image group named Windows Server 2008 R2, and click Next.

- **c. Click Browse to select theWindows Server 2008 R2 InstallWIM image located at: DVDDrive:\sources\install.wim; then click Open, and then Next.**
- **d. Select theWindows Server 2008 edition (Data Center, Standard, or Enterprise) to import into Windows Deployment Services, and then click Next.**
- **e. To import the specifiedWindows Server 2008 edition install image, click Next twice, and then click Finish.**
- **Launch the DeploymentTools Command Prompt as Administrator, for example: 3**

Click Start —> All Programs —> Microsoft Windows AIK, then right-click Deployment Tools Command Prompt, and choose Run as Administrator.

- **In the DeploymentTools Command Prompt, do the following: 4**
	- **a. Use the cd command to change the directory to the folder containing theWindows Server 2008 R2 installWIM.**

For example, the Windows Server 2008 R2 Datacenter (x64) edition WIM image would be located at:

cd Drive:\RemoteInstall\images\Windows Server 2008 r2

**b. Use the mkdir command to create a directory with the exact same spelling and case as the importedWindows Server 2008WIM image.**

mkdir install

**Note –** Selecting the defaults when importing the install image for Windows Server 2008 R2 creates an installation WIM file called install.wim.

- **c. Use the cd command to change the directory to the importedWindows Server 2008 folder.**
- **d. Use the mkdir command to create an Unattend directory.**

For example:
**cd install**

**mkdir Unattend**

- **e. Use the cd command to change the directory to the Unattend directory.**
- **f. Use the copy command to copy the ImageUnattend.xml setup script (created in an earlier procedure in this section) to the Unattend directory.**

For example:

**cd Unattend**

**copy C:\Unattend\Drivers\W2k8R2\Catalogs\ImageUnattend.xml**

- **Open theWindows Server 2008 image properties. 5**
	- **a. Launch theWindows Deployment Services administration tool.** Choose Start —> All Programs—>Windows Deployment Services.
	- **b. In theWindows Deployment Services (WDS) administration tool, click and expand the Windows Server 2008 R2 image group.**
	- **c. Right-click MicrosoftWindows Server and choose Properties.**
- **Map the ImageUnattend.xml setup script to theWindows Server 2008 R2 image. 6**
	- **a. Click the GeneralTab of theWindows Server 2008 image properties, click Allow image to install in unattended mode, and click Select File.**
	- **b. Browse to the following location as specified in the prior steps:**

Drive:\RemoteInstall\images\{W2K8|W2K8R2}\install\Unattend\ ImageUnattend.xml

**c. Click OK to map the ImageUnattend.xml setup script to theWindows Server 2008WIM image.**

The Windows Server 2008 R2 WIM image is ready to be installed through Windows Deployment Services.

**d. Exit the DeploymentTools Command Prompt and theWindows Deployment Services Administration tool.**

#### ["Downloading the ISO Image for the Tools and Drivers DVD" on page 74](#page-73-0) **Next Steps**

## <span id="page-73-0"></span>**Downloading the ISO Image for the Tools and Drivers DVD**

Use the download instructions in this section if a Tools and Driver DVD was not shipped with your server or if you need to verify that the Tools and Drivers DVD shipped with your server contains the latest tools and firmware for your server.

▼ **How to Download the ISO Image**

To download the ISO image for the Tools and Drivers DVD:

**Go to the Sun software download site for your server platform: 1**

<http://www.oracle.com/technology/software/index.html>

- **Select and download the ISO image for theTools and Drivers DVD to an accessible network location or local storage location. 2**
- **Prepare the ISO image for installation. 3**

Use one of the following methods:

- Create a Tools and Drivers DVD using third-party software.
- Use remote KVMS (Oracle ILOM Remote Console) to mount the ISO image.

["Identifying Network Interfaces in Windows" on page 75](#page-74-0) **See Also**

# <span id="page-74-0"></span>Identifying Network Interfaces inWindows

This section provides information about identifying your server's network interface settings in Windows.

- "How to Determine the Server's Active Network Data Ports" on page 75
- ["How to Confirm Physical Port MAC Addresses and Map Them to Windows Device Names"](#page-75-0) [on page 76](#page-75-0)

## ▼ **How to Determine the Server's Active Network Data Ports**

You can determine which network data ports are actively connected to a network by using Microsoft's Network Connections folder. You can visually determine which server network ports are actively connected to a network. To access the Network Connections folder:

#### <span id="page-75-0"></span>**Click Start—> Settings—> Control Panel—> Network Connections.** ●

The Network Connections window appears, identifying the actively connected data ports.

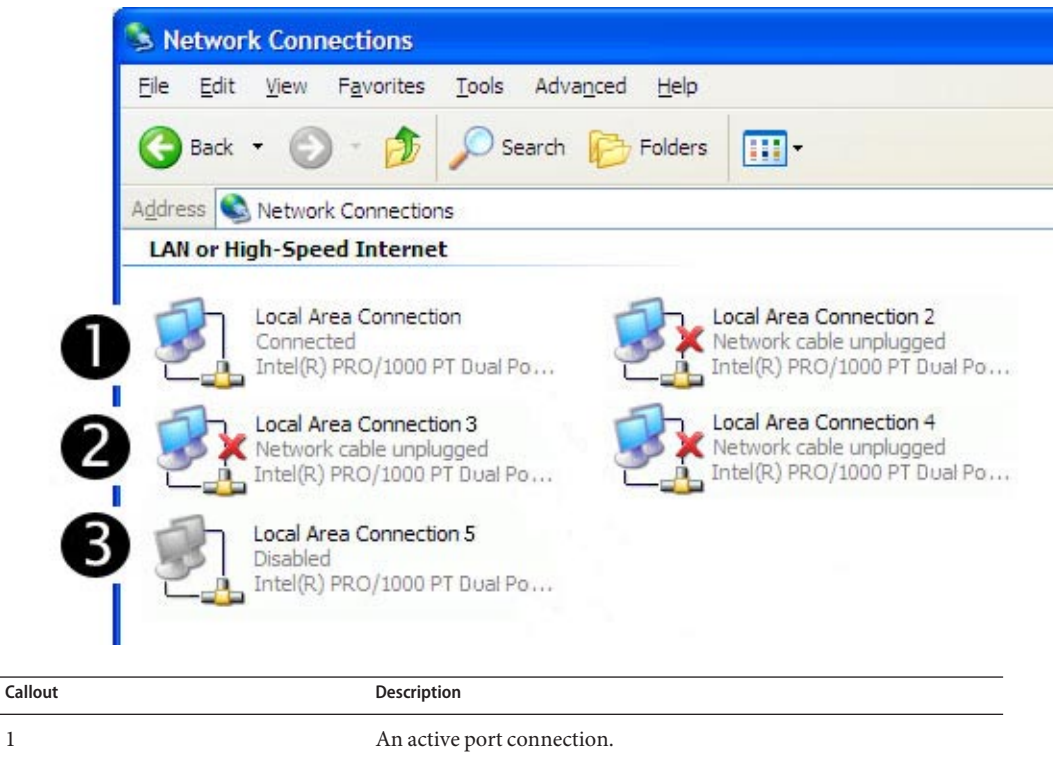

| A red X marks the port connections that are currently inactive. |
|-----------------------------------------------------------------|
|                                                                 |

3 The port has been manually disabled (right-click to re-enable).

## ▼ **How to Confirm Physical Port MAC Addresses and Map Them toWindows Device Names**

To confirm the MAC addresses of installed network interface ports and to map them to the Windows Device Friendly Names, you need to open a command prompt and run ipconfig /all:

#### **Click—> Start—> Run. 1**

The Run dialog box appears.

**See Also**

<sup>&</sup>quot;How to Confirm Physical Port MAC Addresses and Map Them to Windows Device Names" on page 76

#### **In the Run dialog box, type cmd then click OK. 2**

The cmd.exe DOS Command Prompt window appears.

#### **In the cmd.exe DOS Command Prompt window, enter the following command at the prompt: ipconfig /all 3**

The output from the ipconfig /all command identifies the installed network interface ports by the connection name in the order of enumeration.

The output does not necessarily follow an alpha or numeric order. You can customize the connection name in the Network Connections window. For details, see Microsoft's documentation. The following figure illustrates how the Windows operating system, by default, assigns logical names to network interfaces.

Windows IP Configuration

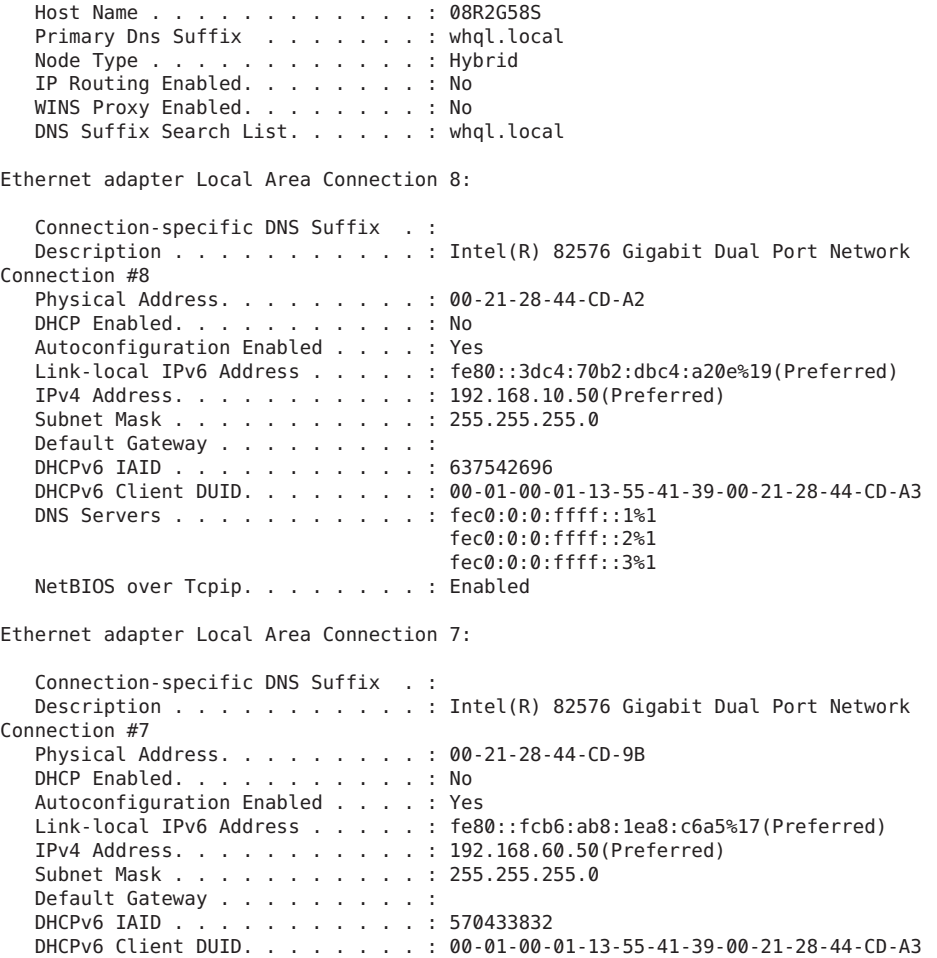

DNS Servers...........: fec0:0:0:ffff::1%1 fec0:0:0:ffff::2%1 fec0:0:0:ffff::3%1 NetBIOS over Tcpip........: Enabled Ethernet adapter Local Area Connection 6: Connection-specific DNS Suffix . : Description . . . . . . . . . . : Intel(R) 82576 Gigabit Dual Port Network Connection #6 Physical Address.........: 00-21-28-44-CD-9A DHCP Enabled. . . . . . . . . . . No Autoconfiguration Enabled . . . . : Yes Link-local IPv6 Address.....: fe80::f45c:b870:efe2:54d7%16(Preferred) IPv4 Address...........: 192.168.20.50(Preferred) Subnet Mask . . . . . . . . . . . 255.255.255.0 Default Gateway . . . . . . . . . : DHCPv6 IAID...........: 520102184 DHCPv6 Client DUID........: 00-01-00-01-13-55-41-39-00-21-28-44-CD-A3 DNS Servers...........: fec0:0:0:ffff::1%1 fec0:0:0:ffff::2%1 fec0:0:0:ffff::3%1 NetBIOS over Tcpip........: Enabled Ethernet adapter Local Area Connection 5: Connection-specific DNS Suffix . : Description . . . . . . . . . . . . Thtel(R) 82576 Gigabit Dual Port Network Connection #5 Physical Address.........: 00-21-28-44-CE-2B DHCP Enabled. . . . . . . . . . . No Autoconfiguration Enabled . . . . : Yes Link-local IPv6 Address.....: fe80::8d16:989a:ef66:21fc%15(Preferred) IPv4 Address...........: 192.168.70.50(Preferred) Subnet Mask . . . . . . . . . . . . 255.255.255.0 Default Gateway . . . . . . . . . : DHCPv6 IAID . . . . . . . . . . . : 436216104 DHCPv6 Client DUID........: 00-01-00-01-13-55-41-39-00-21-28-44-CD-A3 DNS Servers...........: fec0:0:0:ffff::1%1 fec0:0:0:ffff::2%1 fec0:0:0:ffff::3%1 NetBIOS over Tcpip........: Enabled Ethernet adapter Local Area Connection 4: Connection-specific DNS Suffix . : Description . . . . . . . . . . . . . Thtel(R) 82576 Gigabit Dual Port Network Connection #4 Physical Address.........: 00-21-28-44-CE-2A DHCP Enabled. . . . . . . . . . . No Autoconfiguration Enabled . . . . : Yes Link-local IPv6 Address.....: fe80::ecc8:9a72:ca4a:f6a8%14(Preferred) IPv4 Address...........: 192.168.30.50(Preferred) Subnet Mask . . . . . . . . . . . . 255.255.255.0 Default Gateway . . . . . . . . . : DHCPv6 IAID...........: 419438888 DHCPv6 Client DUID........: 00-01-00-01-13-55-41-39-00-21-28-44-CD-A3 DNS Servers...........: fec0:0:0:ffff::1%1 fec0:0:0:ffff::2%1

```
fec0:0:0:ffff::3%1
  NetBIOS over Tcpip. . . . . . . . : Enabled
Ethernet adapter Local Area Connection 3:
  Connection-specific DNS Suffix . :
  Description . . . . . . . . . . . : Intel(R) 82576 Gigabit Dual Port Network
Connection #3
  Physical Address. . . . . . . . . 00-21-28-44-CD-BB
  DHCP Enabled. . . . . . . . . . . No
  Autoconfiguration Enabled . . . . : Yes
  Link-local IPv6 Address.....: fe80::436:f2c5:82d:9b45%13(Preferred)
  IPv4 Address...........: 192.168.40.50(Preferred)
  Subnet Mask . . . . . . . . . . . . 255.255.255.0
  Default Gateway . . . . . . . . . :
  DHCPv6 IAID...........: 352330024
  DHCPv6 Client DUID........: 00-01-00-01-13-55-41-39-00-21-28-44-CD-A3
  DNS Servers...........: fec0:0:0:ffff::1%1
                                    fec0:0:0:ffff::2%1
                                    fec0:0:0:ffff::3%1
  NetBIOS over Tcpip........: Enabled
Ethernet adapter Local Area Connection 2:
  Connection-specific DNS Suffix . :
  Description . . . . . . . . . . . . . Thtel(R) 82576 Gigabit Dual Port Network
Connection #2
  Physical Address.........: 00-21-28-44-CD-BA
  DHCP Enabled. . . . . . . . . . . Yes
  Autoconfiguration Enabled . . . . : Yes
  Link-local IPv6 Address.....: fe80::6565:3371:68b7:8fc9%12(Preferred)
  IPv4 Address...........: 192.168.1.83(Preferred)
  Subnet Mask . . . . . . . . . . . . 255.255.255.0
  Lease Obtained..........: Friday, April 23, 2010 1:15:30 PM
  Lease Expires . . . . . . . . . . : Sunday, April 24, 2011 1:15:29 PM
  Default Gateway . . . . . . . . . :
  DHCP Server . . . . . . . . . . . 192.168.1.1
  DHCPv6 IAID . . . . . . . . . . . 301998376
  DHCPv6 Client DUID........: 00-01-00-01-13-55-41-39-00-21-28-44-CD-A3
  DNS Servers . . . . . . . . . . . : 192.168.1.1
  NetBIOS over Tcpip........: Enabled
Ethernet adapter Local Area Connection:
  Connection-specific DNS Suffix . :
  Description . . . . . . . . . . . : Intel(R) 82576 Gigabit Dual Port Network
Connection
  Physical Address.........: 00-21-28-44-CD-A3
  DHCP Enabled. . . . . . . . . . . No
  Autoconfiguration Enabled . . . . : Yes
  Link-local IPv6 Address.....: fe80::914f:4a32:d51a:648b%11(Preferred)
  IPv4 Address...........: 192.168.50.50(Preferred)
  Subnet Mask . . . . . . . . . . . 255.255.255.0
  Default Gateway . . . . . . . . . :
  DHCPv6 IAID . . . . . . . . . . . 234889512
  DHCPv6 Client DUID........: 00-01-00-01-13-55-41-39-00-21-28-44-CD-A3
  DNS Servers...........: fec0:0:0:ffff::1%1
                                    fec0:0:0:ffff::2%1
                                    fec0:0:0:ffff::3%1
```
NetBIOS over Tcpip........: Enabled Tunnel adapter isatap.{1C6FCDB6-1785-4754-9835-0875D96FD9BE}: Media State...........: Media disconnected Connection-specific DNS Suffix . : Description...........: Microsoft ISATAP Adapter Physical Address. . . . . . . . . 00-00-00-00-00-00-00-E0 DHCP Enabled. . . . . . . . . . . No Autoconfiguration Enabled . . . . : Yes Tunnel adapter isatap.{9525B926-8C1F-469D-B302-F12890BF74E2}: Media State . . . . . . . . . . . . Media disconnected Connection-specific DNS Suffix . : Description . . . . . . . . . . . Hicrosoft ISATAP Adapter #2 Physical Address. . . . . . . . . 00-00-00-00-00-00-00-E0 DHCP Enabled. . . . . . . . . . . No Autoconfiguration Enabled . . . . : Yes Tunnel adapter isatap.{2B983248-1D90-41CA-920B-BE387D88F320}: Media State...........: Media disconnected Connection-specific DNS Suffix . : Description . . . . . . . . . . . Hicrosoft ISATAP Adapter #3 Physical Address. . . . . . . . . 00-00-00-00-00-00-00-E0 DHCP Enabled. . . . . . . . . . . No Autoconfiguration Enabled . . . . : Yes Tunnel adapter isatap.{839E5C39-B7AB-49C0-8BA3-38F5E2688745}: Media State . . . . . . . . . . . . Media disconnected Connection-specific DNS Suffix . : Description . . . . . . . . . . . Hicrosoft ISATAP Adapter #4 Physical Address. . . . . . . . . 00-00-00-00-00-00-00-E0 DHCP Enabled. . . . . . . . . . . No Autoconfiguration Enabled . . . . : Yes Tunnel adapter isatap.{3292E9DB-E6AA-4611-8612-961DEA5112C0}: Media State...........: Media disconnected Connection-specific DNS Suffix . : Description . . . . . . . . . . . Hicrosoft ISATAP Adapter #5 Physical Address. . . . . . . . . 00-00-00-00-00-00-00-E0 DHCP Enabled. . . . . . . . . . . No Autoconfiguration Enabled . . . . : Yes Tunnel adapter isatap.{0AAB6818-15D4-4CFA-BC13-68FD3FBCBFB0}: Media State . . . . . . . . . . . . Media disconnected Connection-specific DNS Suffix . : Description . . . . . . . . . . . Hicrosoft ISATAP Adapter #6 Physical Address. . . . . . . . . 00-00-00-00-00-00-00-E0 DHCP Enabled. . . . . . . . . . . No Autoconfiguration Enabled . . . . : Yes Tunnel adapter isatap.{7A0F9D94-E16F-4F8F-B07E-CE66F446BB26}: Media State . . . . . . . . . . . Media disconnected

```
Connection-specific DNS Suffix . :
  Description . . . . . . . . . . . Hicrosoft ISATAP Adapter #7
  Physical Address. . . . . . . . . 00-00-00-00-00-00-00-E0
  DHCP Enabled. . . . . . . . . . . No
  Autoconfiguration Enabled . . . . : Yes
Tunnel adapter isatap.{DE3F60D0-D0DF-49A5-9168-14F27BACAD4B}:
  Media State...........: Media disconnected
  Connection-specific DNS Suffix . :
  Description . . . . . . . . . . . Hicrosoft ISATAP Adapter #8
  Physical Address. . . . . . . . . 00-00-00-00-00-00-00-E0
  DHCP Enabled. . . . . . . . . . . No
  Autoconfiguration Enabled . . . . : Yes
where
Ethernet adapter Local Area Connection
  Identifies the first Ethernet adapter port.
Ethernet adapter Local Area Connection 2
  Identifies the second Ethernet adapter port.
And, Ethernet adapter Local Area Connection 3
  Identifies the third Ethernet adapter port.
```
In the sample output:

■ Ethernet Adapter Local Area Connection is the Windows default logical name (friendly name) assigned to a network interface.

Note that the first Ethernet Adaptor Local Area Connection appears with a null value. This entry identifies the connection-specific DNS suffix (for example, east.sun.com) and the physical MAC address for that port.

- Ethernet Adapter Local Area Connection 2 identifies a disconnected media state, a description, and the physical MAC address for that port.
- The numeric value following the Windows logical friendly name refers to the network connection number.

**See Also** ["How to Determine the Server's Active Network Data Ports" on page 75](#page-74-0)

# Index

#### **B**

BIOS and firmware upgrade using OHIA, [17–18](#page-16-0) boot disk including in RAID, [14,](#page-13-0) [43–50](#page-42-0)

### **D**

data ports, identifying, [75–76](#page-74-0) device drivers choosing, [66](#page-65-0) incorporating, [65–74](#page-64-0) installing, [59](#page-58-0) location of, [65](#page-64-0) downloading server-specific driver packages, [19–20](#page-18-0) drivers download procedures, [19–20](#page-18-0) download sites, [19–20](#page-18-0) updating, [59–64](#page-58-0)

#### **F**

finding your product on My Oracle Support (support.oracle.com), [6](#page-5-0) firmware upgrades using OHIA, [17–18](#page-16-0)

#### **I**

ImageUnattend.xml setup script, [69–71](#page-68-0) map to install image, [71–73](#page-70-0) installation of Windows from a remote console, [21–28](#page-20-0) installation procedures, [9](#page-8-0) installing, device drivers, [59](#page-58-0) Installing, supplemental software, [61](#page-60-0) installing Windows, [43](#page-42-0) Intel NIC teaming, [64](#page-63-0) IPMITool, requirements for using, [63](#page-62-0)

### **L**

LSI disk controller software, [63](#page-62-0) LSI MegaRAID Storage Manager (MSM), [63](#page-62-0)

#### **M**

MAC address, confirming, mapping, [76–81](#page-75-0) manual installation, Windows, [50–56](#page-49-0) mapping setup script to install image, [71–73](#page-70-0) media delivery Windows iso image, [15](#page-14-0) Windows local, [15](#page-14-0) Windows remote, [15](#page-14-0) Windows WIM using WDS, [15](#page-14-0) MegaRAID Storage Manager (MSM), [63](#page-62-0) My Oracle Support, how to use, [6](#page-5-0)

#### **N**

network interfaces, identifying, [75–81](#page-74-0) NIC teaming, [64](#page-63-0)

#### **O**

Operating System installation using OHIA, [17–18](#page-16-0) options for installing Windows, [14](#page-13-0) Oracle Hardware Installation Assistant (OHIA) about, [17–18](#page-16-0) obtaining the latest version, [17](#page-16-0) supported tasks, [17](#page-16-0) Oracle ILOM Remote Console, setting up, [21–28](#page-20-0) overview, [9](#page-8-0)

### **P**

Preboot Execution Environment (PXE), [57–58](#page-56-0) PXE, install using, [56–57](#page-55-0)

#### **R**

RAID, [14](#page-13-0) remote console redirection to Windows media, [21–28](#page-20-0)

### **S**

Service Processor recovery using OHIA, [17–18](#page-16-0) setup script, mapping to install image, [71–73](#page-70-0) supplemental software, [61](#page-60-0) support.oracle.com, [6](#page-5-0) supported Windows versions, [13](#page-12-0)

#### **T**

TPM, [64](#page-63-0) Trusted Platform Module, [64](#page-63-0)

#### **V**

virtual disk creating, [29–42](#page-28-0)

#### **W**

WAIK, [67](#page-66-0) WIM, [67](#page-66-0) WIM image, [65–74](#page-64-0) Windows, supported versions, [13](#page-12-0) Windows AIK, [67](#page-66-0) Windows installation, [43](#page-42-0) Windows installation options, [14](#page-13-0)